Государственное бюджетное

профессиональное образовательное учреждение

«Кунгурский сельскохозяйственный колледж»

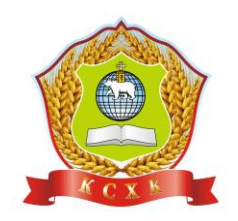

# **КОМПЛЕКТ КОНТРОЛЬНО-ОЦЕНОЧНЫХ СРЕДСТВ ПО ДИСЦИПЛИНЕ**

**ОП.08 Информационные технологии в профессиональной деятельности**

**по специальности 38.02.01 Экономика и бухгалтерский учет (по отраслям)** 

базовой подготовки

**PACCMOTPEHO** на заседании МК ЗЭД Протокол № 1 от «30» августа 2022 г. Председатель МК А.Б.Бородина

**УТВЕРЖДАЮ** Заместитель директора  $\overline{a}$ учебной работе

Л.И.Петрова  $\kappa$  30 2022 г.  $\omega_{\Lambda}$ 

## КОС учебной дисциплины ОП.08 «Информационные технологии в профессиональной деятельности»

разработан на основе Федерального государственного образовательного стандарта (далее – ФГОС СПО) 38.02.01 Экономика и бухгалтерский учет (по отраслям) среднего профессионального образования (далее – СПО) приказ № 69 от 05.02.2018 г., с учетом Профессионального стандарта бухгалтера приказ № 103н от 21.02.2019 г.

Организация-разработчик: **государственное бюджетное профессиональное образовательное учреждение «Кунгурский сельскохозяйственный колледж»**

Составитель:

С.В. Ипатова, преподаватель.

Ф.И.О., должность

# **Содержание**

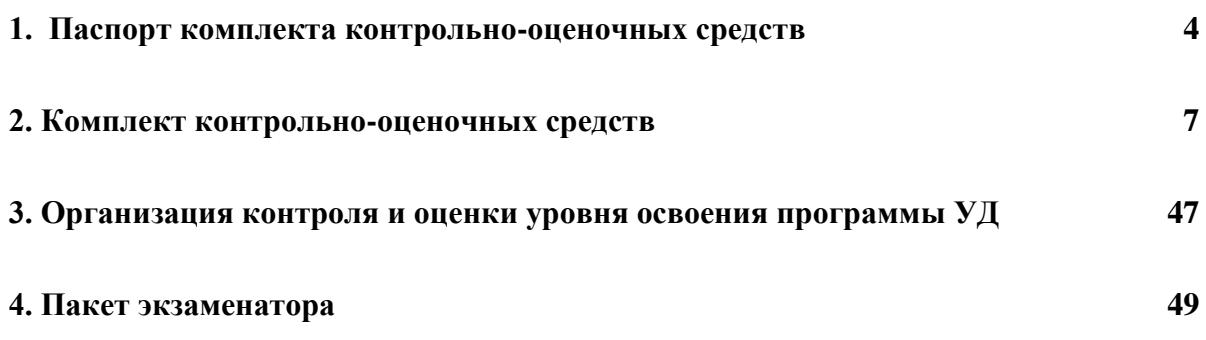

## **I. Паспорт комплекта контрольно-оценочных средств**

## **1. Общие данные**

Контрольно-оценочные средства (КОС) предназначены для контроля и оценки образовательных достижений обучающихся, освоивших программу дисциплины «Информационные технологии в профессиональной деятельности».

КОС включают контрольные материалы для проведения текущего контроля и промежуточной аттестации в форме дифференцированного зачета.

КОС разработан на основании:

основной профессиональной образовательной программы по специальности СПО 38.02.01 Экономика и бухгалтерский учет (по отраслям) базовой подготовки и рабочей программы учебной дисциплины «Информационные технологии в профессиональной деятельности».

рабочей программы подготовки учебной дисциплины «Информационные технологии в профессиональной деятельности»

## **2. Результаты освоения учебной дисциплины, подлежащие проверке**

2.1. В результате аттестации по учебной дисциплине осуществляется комплексная проверка следующих умений и знаний, а также динамика формирования общих и профессиональных компетенций (Таблица 1):

## Таблица 1

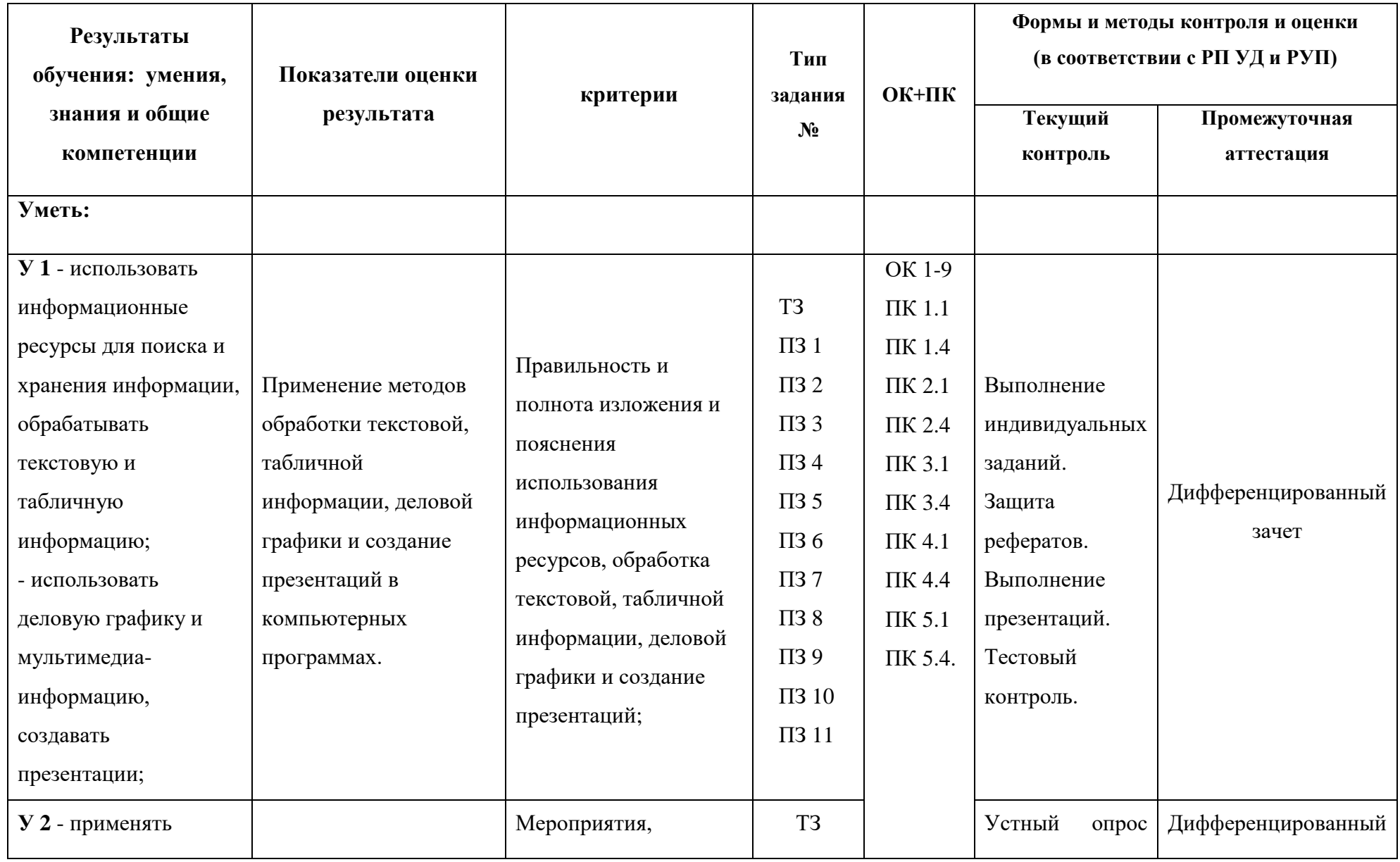

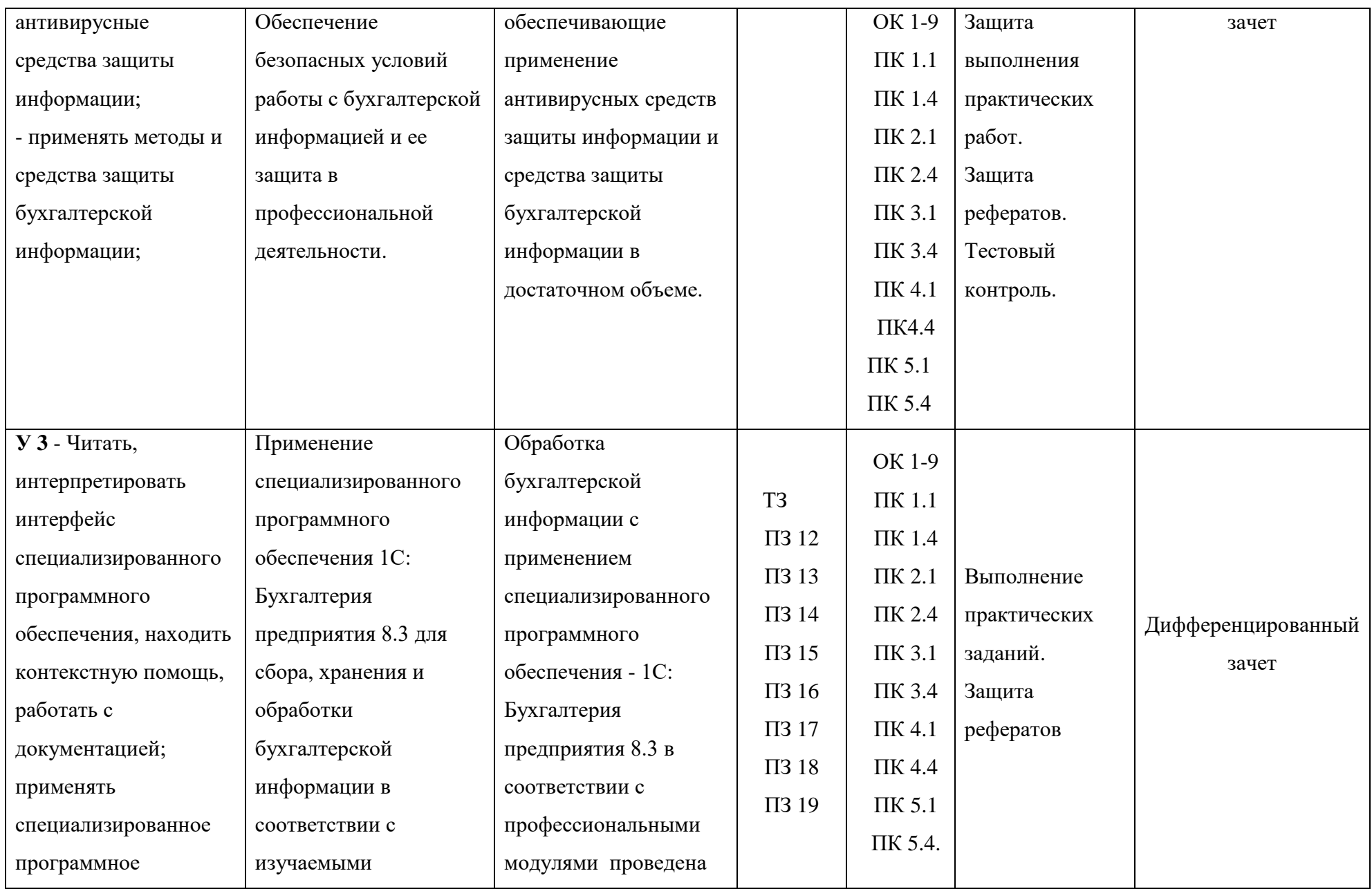

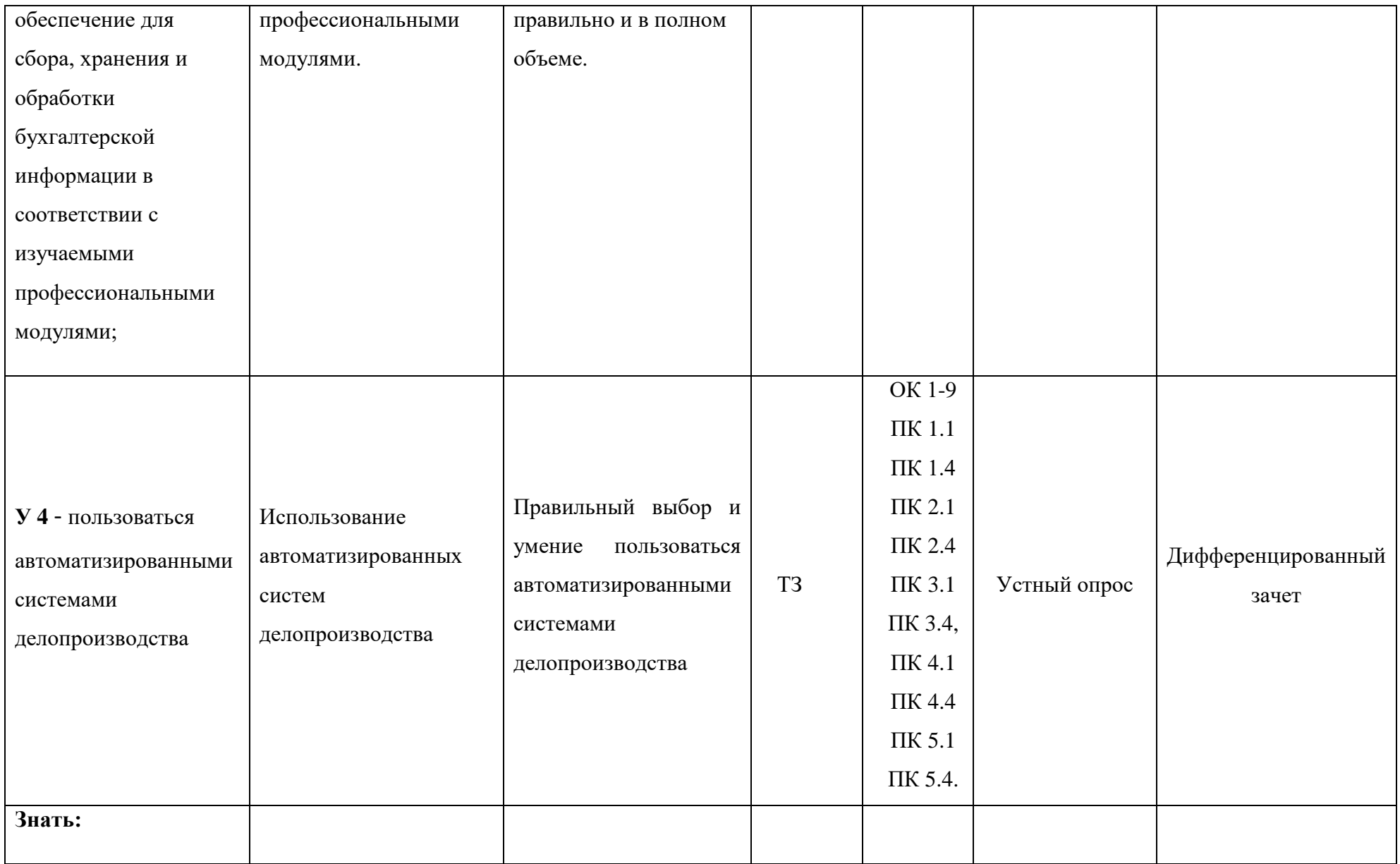

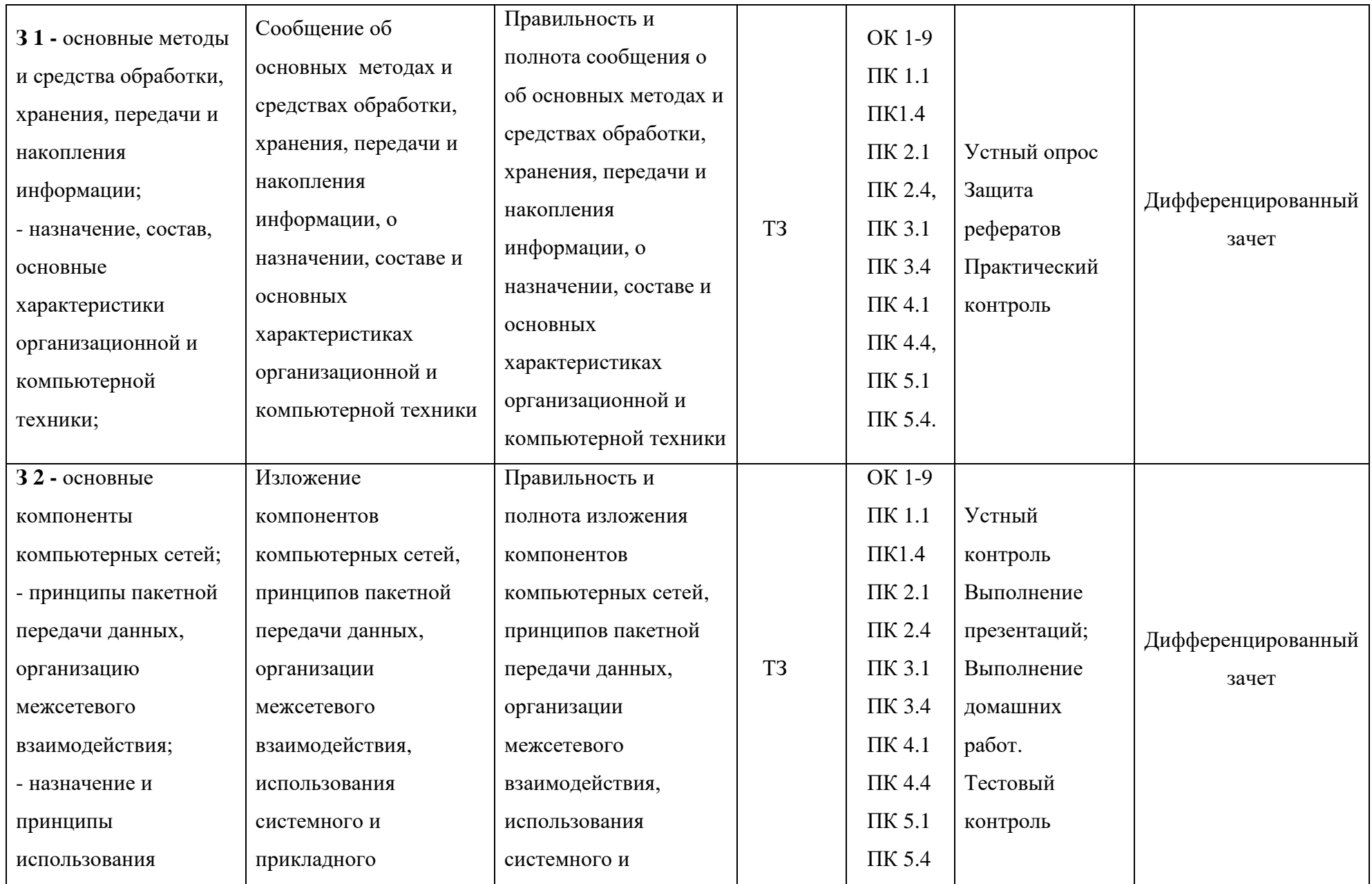

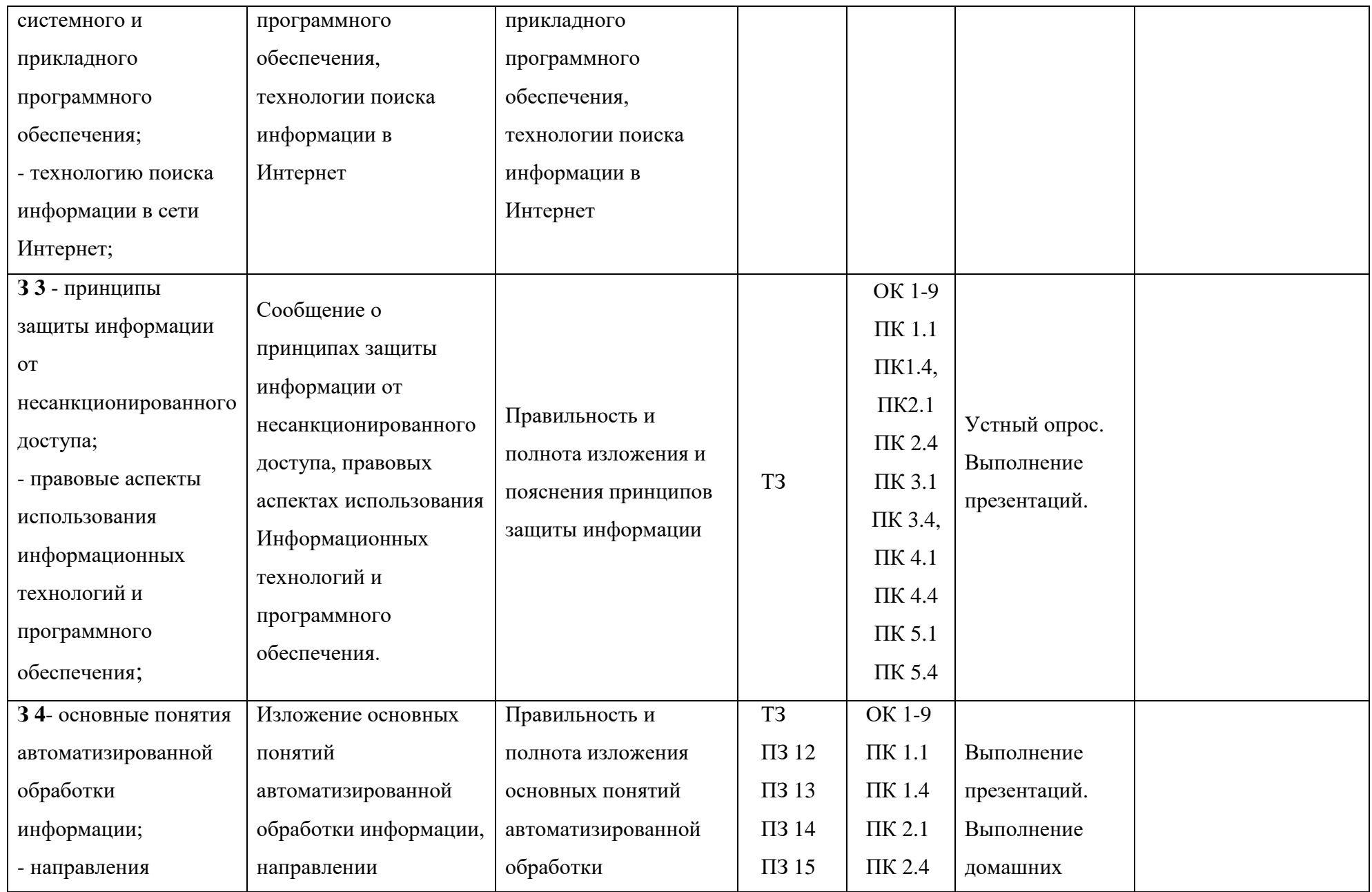

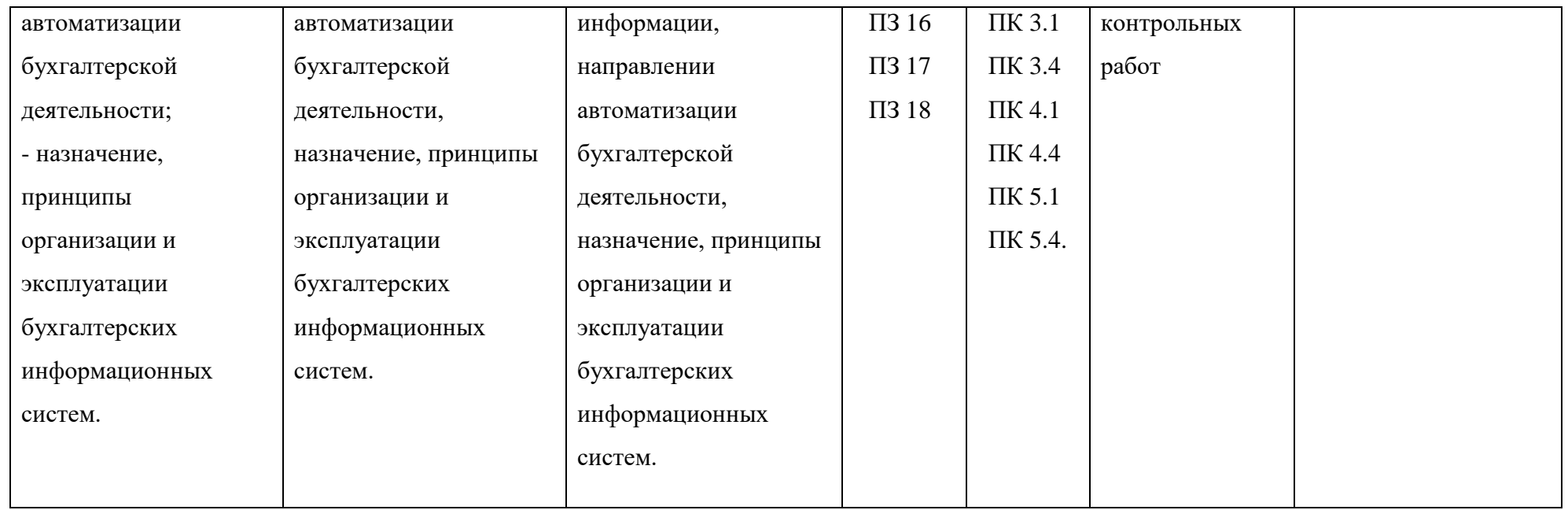

## **2. Комплект контрольно-оценочных средств**

## **2.1. Теоретические задания – ТЗ (***для устного или письменного контроля***)**

## **Раздел 1. Основные методы и средства обработки, хранения, передачи и накопления информации**

**Тема 1.1** Понятие и сущность информационных систем

1 Дайте определение информационной системы.

- 2 В чём состоит информационных систем?
- 3 Какая нормативно-правовая основа применения информационных систем?
- 4 Дайте определение цели информационных систем?
- 5 Каковы задачи информационных систем?

**Тема 1.2** Классификация информационных систем

1 Дайте классификацию информационных систем.

2 Перечислите состав информационных систем.

**Тема 1.3** Понятие информационных технологий, основные принципы, методы и свойства информационных и коммуникационных технологий

1 Дайте понятие информационных технологий.

2 Назовите основные принципы, методы и свойства информационных коммуникационных технологий.

**Тема 1.4** История развития информационных систем.

1 Дать понятие «информационные системы » и перечислить их виды.

2 Какое значение имеют информационные системы в профессиональной деятельности бухгалтера?

**Тема 1.5** Основные этапы развития информационных технологий в России.

1 Назовите этапы развития информационных технологий в России.

2 Дайте характеристики каждого этапа.

**Тема 1.6** Понятие информации.

1 Дать понятие информации.

2 Назовите виды информации.

3 Как передается информация в настоящее время?

**Тема 1.7** Назначение, состав, основные характеристики организационной и компьютерной техники**.**

1 Изложите понятия и назначение организационной и компьютерной техники.

2 Дайте характеристику организационной техники.

3 Охарактеризуйте компьютерную технику

**Тема 1.8** Обработка текстовой, табличной информации и создания деловой графики, мультимедийной презентации.

1 Как осуществляется обработка текстовой информации в MS Word?

2 Как осуществляется обработка табличной информации в MS Word?

3 Как осуществляется обработка табличной информации в MS EXCEL?

3 Назовите порядок создания деловой графики.

4 Как создать мультимедийную презентацию?

**Тема1.9** Сетевые информационные технологии.

1 Назовите назначение и характеристику сетевых технологий.

2 Дайте характеристику основы технологии «клиент-сервер».

3 Дайте общую характеристику локальных вычислительных сетей.

4 Как характеризуются Глобальные вычислительные технологии.

5 Назовите особенности Корпоративных сетей.

### **Раздел 2. Автоматизированные информационные системы в области бухгалтерского учета.**

**Тема 2.1** Обзор программ автоматизации бухгалтерской деятельности**.**

1 Назовите компьютерные программы в области бухгалтерского учета.

2 Дайте характеристику программ в области бухгалтерского учета, используемых пользователями в настоящее время.

## **Тема2.2. Общие принципы работы в бухгалтерских программах.**

1 Перечислите общие принципы работы в бухгалтерских программах.

2 Назовите порядок работы в бухгалтерской программе.

## **Раздел 3. Защита информации в автоматизированной информационной системе**.

**Тема** 3.1 Защита информации в автоматизированной информационной системе.

1 Назовите порядок защиты информации ограниченного доступа.

2 Охарактеризуйте Проблемы вирусов *в* компьютерных технологиях.

3 Перечислите способы защиты информационных систем от пиратства и укажите их эффективность.

## **Раздел 4. Прикладное программное обеспечение в области бухгалтерского учета.**

**Тема 4.1** Автоматизированное рабочее место (АРМ) бухгалтера.

1иНазовите назначение АРМ бухгалтера и перечислите его виды.

2 Перечислите принципы, используемые при создании АРМ.

3 Дайте характеристику обеспечения технологии АРМ.

**Тема 4.2** Организация и работа в автоматизированной системе 1С: Предприятие 8.2, 1С: Бухгалтерия предприятия 8.2

1 Как заполнить справочник в 1С: Бухгалтерия предприятия 8.2?

2 Назовите порядок заполнения бухгалтерских документов в программе.

3 Как ввести бухгалтерские проводки в программу?

4 Как сформировать отчетность : бухгалтерскую, налоговую и статистическую в 1СБухгалтерия предприятия8.2?

**Тема 4.3** Система «Клиент-банк»

1 Охарактеризуйте систему «Клиент-банк».

2 Какое значение имеет «Клиент-банк» в профессиональной деятельности?

## **2.2. Тестовый контроль.**

**Тест 1.**

## **Выбрать вариант правильного ответа.**

1 Ввод начальных остатков расчетов с поставщиками и подрядчиками в 1С: Бухгалтерия:

(а) Дебет 51 Кредит 00

(б) Дебет 08 Кредит 60

(в) Дебет 00 Кредит 60

#### **Выбрать вариант правильного ответа.**

2 Удаление проводок в журнале проводок можно произвести:

(а) Операции  $\rightarrow$  Удаление помеченных объектов

(б) Пометить на удаление запись  $\rightarrow$  Удаление помеченных объектов

(в) Пометить на удаление запись, закрыть приложение, Операции  $\rightarrow$  Удаление помеченных объектов

(г) Пометить на удаление запись, подтвердить удаление объекта, закрыть приложение, Операции

→ Удаление помеченных объектов

#### **Выбрать вариант правильного ответа.**

3 Справочник «Контрагенты»:

- (а) одноуровневый
- (б) двухуровневый
- (в) трехуровневый
- (г)многоуровневый

#### **Выбрать вариант правильного ответа.**

4 В журнал проводок 1С: Бухгалтерия начальные остатки расчетов с персоналом по оплате труда вводятся:

- (а) Дебет 00 Кредит 71;
- (б) Дебет 00 Кредит 70
- (в) Дебет 70 Кредит 00;

## **Выбрать вариант правильного ответа.**

- 5 Журнал документов в 1С: Бухгалтерия предназначен для:
- (а) просмотра оформленных документов
- (б) ввода документов и операций
- (в) создания других журналов

## **Выбрать вариант правильного ответа**

- 6 Книга покупок в 1С Бухгалтерия предназначена для:
- (а) регистрации операции
- (б) записи накладных
- (в) регистрации счетов-фактур « полученных»
- (г) регистрации счетов-фактур «выданных»

## **Выбрать вариант правильного ответа**

7 Для определения критических значений показателей формы бухгалтерской отчетности «Отчет о

прибылях и убытках» в EXCEL используют:

- (а) таблицы, формулы
- (б) таблицы, формулы и функции
- (в) таблицы, формулы, функции, графики
- (г) таблицы, функции

#### **Выбрать вариант правильного ответа**

8 Удержание Налога с доходов физических лиц из заработной платы работников в 1С: Бухгалтерия осуществляется:

- (а) с помощью меню Зарплата
- (б) с помощью меню Документы, зарплата, выплата зарплаты
- (в) автоматически;

#### **Выбрать вариант правильного ответа**

9 В EXCEL графики:

- (а) используются для наглядности при финансовом анализе показателей отчетности
- (б) используются исключительно для наглядности вычислений
- (в) используется только для наглядного представления функций

#### **Выбрать вариант правильного ответа**

- 10 Отчеты, применяемые для контроля операций по заработной плате в 1С: Бухгалтерия:
- (а) Журнал документов и анализ счета
- (б) Анализ счета 70 и Анализ 70 счета по субконто
- (в) Журнал операций и анализ счета

## **Тест 2.**

## **Выбрать вариант правильного ответа.**

- 1 Справочник «Контрагенты» в 1С Бухгалтерия содержит информацию:
- (а) сведения о юридических и физических лицах
- (б) сведения о физических лицах
- (в) сведения только о юридических лицах
- (г) такого справочника в программе нет

## **Выбрать вариант правильного ответа.**

2 Начальные остатки по активным счетам бухгалтерского учета вводятся в журнал проводок 1С: Бухгалтерия:

- (а) Дебет № счета бухгалтерского учета Кредит 000
- (б) Дебет название счета Кредит № счета
- (в) такой записи нет
- (г) Дебет 000 Кредит счета.

## **Выбрать вариант правильного ответа.**

- 3 В журнал проводок 1С: Бухгалтерия остатки по пассивным счетам вводятся:
- (а) Дебет 000 Кредит № счета бухгалтерского учета
- (б) Дебет 00 Кредит 010
- (в) Дебет название счета Кредит 00
- (г) такой записи нет

## **Выбрать вариант правильного ответа.**

- 4 Справочник «Сотрудники» в 1С: Бухгалтерия предназначен:
- (а) для хранения информации о работниках организации
- (б) для передачи информации о сотрудниках внешним пользователям
- (в) для создания базы данных по удержаниям из заработной платы

## **Выбрать вариант правильного ответа.**

- 5 Журнал операций в 1С Бухгалтерия предназначен для:
- (а) просмотра оформленных документов и операций
- (б) ввода документов и операций

#### (в )создания других журналов;

#### **Выбрать вариант правильного ответа.**

6 Справочник «Организация» в 1С: Бухгалтерия предназначен для:

(а) хранения информации о данном предприятии (организации) и использования ее для оформления документов и регистров 1С: Бухгалтерия-

- (б) передачи сведений об организации внутренним пользователям
- (в) создания базы данных документов

### **Выбрать вариант правильного ответа.**

7 Для анализа экономических показателей деятельности предприятия (организации) в EXCEL используют:

- (а) электронные таблицы, диаграммы, графики, формулы и функции
- (б) электронные таблицы, графики и рисунки
- (в) формулы, функции
- (г) Диаграммы, графики

#### **Выбрать вариант правильного ответа.**

8Анализ в программе 1С: Бухгалтерия в меню:

- (а) отчеты
- (б) помощь
- (в) сервис
- (г) операции

#### **Выбрать вариант правильного ответа.**

9 Регламентированные отчеты в 1 С: Бухгалтерия используются:

(а) для формирования отчетной информации налоговым органам и внебюджетным фондам и

прочим пользователям

- (б) для формирования отчетности внутренним пользователям информации
- (в) для анализа хозяйственной деятельности организации
- (г) для формирования информации инвесторам и учредителям организации

#### **Выбрать вариант правильного ответа.**

10 Ввод начальных остатков основных средств в 1С: Бухгалтерия**:**

- (а) Дебет 51 Кредит 50
- (б) Дебет 08 Кредит 60
- (в) Дебет 01 Кредит 00

#### **Практическая работа №1**

## **Тема***:* **Обработка текстовой, табличной информации и создания деловой графики, мультимедийной презентации.**

Цель работы: осуществление работы с текстовым редактором MS WORD.

Оборудование: стационарные персональные компьютеры с программным обеспечением.

#### **Основные теоретические сведения**

Основное назначение текстовых редакторов - создавать текстовые файлы, редактировать тексты, просматривать их на экране, изменять формат текстового документа, распечатывать его на принтере. Набираемый на клавиатуре компьютера текст воспроизводится на экране дисплея в рабочем поле редактора. Специальный значок - курсор указывает то место на экране, на которое пользователь в данный момент может оказывать воздействие (создавать, изменять символы и т. д.) с помощью редактора. Работая с текстовым редактором, можно получить на экране информацию о текущем состоянии курсора, т.е. его координатах на экране (номер строки и позиции в строке), а также о номере страницы текста, его формате, используемом шрифте и т.д **Microsoft Word** мощный текстовой процессор, предназначенный для выполнения всех процессов обработки текста: от набора и верстки, до проверки орфографии, вставки в текст графики в стандарте \*.pcx или \*.bmp, распечатки текста. Он работает с многими шрифтами, как с русским, так и с любым из двадцати одного языка мира. В одно из многих полезных свойств Word входит автоматическая коррекция текста по границам, автоматический перенос слов и правка правописания слов, сохранение текста в определенный устанавливаемый промежуток времени, наличие мастеров текстов и шаблонов, позволяющих в считанные минуты создать деловое письмо, факс, автобиографию, расписание, календарь и многое другое. Word обеспечивает поиск заданного слова или фрагмента текста, замену его на указанный фрагмент, удаление, копирование во внутренний буфер или замену по шрифту, гарнитуре или размеру шрифта, а так же по надстрочным или по подстрочным символам. Наличие закладки в тексте позволяет быстро перейти к заложенному месту в тексте. Можно так же автоматически включать в текст дату, время создания, обратный адрес и имя написавшего текст. При помощи макрокоманд Word позволяет включать в текст базы данных или объекты графики, музыкальные модули в формате \*.wav. Для ограничения доступа к документу можно установить пароль на текст, который Word будет спрашивать при загрузке текста для выполнения с ним каких-либо действий. Word позволяет открывать много окон для одновременной работы с несколькими текстами, а так же разбить одно активное окно по горизонтали на два и выровнять их.

Прежде чем документ станет документом, его необходимо напечатать. При компьютерной подготовке текстов эта процедура осуществляется в несколько этапов. Сначала вводится текст, отредактировать его (исправить ошибки и опечатки), выполнить форматирование (указать размер, начертание и тип шрифта, выделить заголовки, определить способ выравнивания строк и выделения абзацев, вставить рисунки, расставить колонцифры и колонтитулы, определить размеры страницы и т.д.), затем напечатать документ на принтере и записать созданный документ на жесткий диск или дискету (эта операция называется записать в файл).

После запуска программы Word на экране появляется окно самой программы, а в нем пустое окно документа, которому присваивается имя Документ1. Мигающую вертикальную черту в верхнем левом углу окна называют текстовый курсор. Регистры переключаются с помощью клавиши Shift. Раскладка клавиатуры на языки с помощью клавиш Ctrl + Shift или Alt + Shift. На правой и нижней сторонах окна Word находятся так называемые полосы прокрутки текста.

Word позволяет экономить время при составлении типовых документов, представляя набор стандартных бланков, или шаблонов. Если стандартные шаблоны не устраивают, можно воспользоваться Мастером, который создаст для вас бланк документа в соответствии с параметрами, которые указываются в диалоговых окнах. Чтобы выбрать шаблон, выполняется команда Файл - Создать.

С помощью Word для Windows можно создавать таблицы двумя способами. Первый способ - это создание пустой таблицы с последующим заполнением ячеек. Второй заключается в преобразовании существующего текста в таблицу. В таблице можно изменять число и размеры столбцов и строк, объединить ячейки или вставлять новые в любое место таблицы.

Word позволяет представить данные не только в виде таблицы, но и виде диаграммы.

Диаграмма обязательно должна иметь подпись, начинающуюся со слова «рис.», после чего указывают номер рисунка. Подпись располагают обязательно в нижней части диаграммы. Никаких других заголовков не требуется. Чтобы любой, кто читает работу, понял, что именно отображено на диаграмме, возле ее осей располагают подписи значений, а рядом размещают таблицу с описанием значений цветов элементов диаграммы. В этой таблице должно быть написано не что-нибудь вроде малопонятного ряд 1 (именно это появится там автоматически, если диаграмма не оформлена должным образом) – здесь необходимо указать, что означает каждый элемент диаграммы того или иного цвета. Фон должен быть белый, никаких дополнительных линий, кроме осей, не допускается. Кроме этого, в тексте работы помещают ссылку на диаграмму в таком же виде, как и на обычный рисунок, – «рис. номер».

#### **Порядок выполнения работы**

1 Ознакомиться с краткими теоретическими сведениями.

2 Изучить теоретические сведения.

3 Выполнить индивидуальное задание:

Оформить в редакторе MS WORD» текстовые документы:

1 «Докладная записка» о том, что для работы в офисе компании необходимо закупить канцелярские товары, все показатели формы документа смоделировать самостоятельно.

Адресат структурного подразделения **[ДОКЛАДНАЯ ЗАПИСКА](http://blanker.ru/doc/dokladnaya-zapiska)** РЕЗОЛЮЦИЯ

 $\begin{array}{|c|c|c|}\hline \multicolumn{1}{|c|}{\textbf{Nc}} & \multicolumn{1}{|c|}{\textbf{Nc}} \\\hline \multicolumn{1}{|c|}{\textbf{Nc}} & \multicolumn{1}{|c|}{\textbf{Nc}} \\\hline \multicolumn{1}{|c|}{\textbf{Nc}} & \multicolumn{1}{|c|}{\textbf{Nc}} \\\hline \multicolumn{1}{|c|}{\textbf{Nc}} & \multicolumn{1}{|c|}{\textbf{Nc}} \\\hline \multicolumn{1}{|c|}{\textbf{Nc}} & \multicolumn{1}{|c|}{\textbf{Nc}} \\\hline$  $\overline{\textbf{O}}$  $\mathcal{L}_\text{max}$ 

ТЕКСТ

Наименование и последникование и последникование и последников и последников и последников и последников и по

должности (личная подпись)

2 «Справка с места работы» работнику предприятия.

**Справка с места работы** предоставляется по месту требования, предназначение справки: подтверждает фактическое место работы предъявителя, профессию и должность, трудовой стаж, величину заработной платы. Все реквизиты и числовые показатели справки смоделировать самостоятельно

Наименование организации

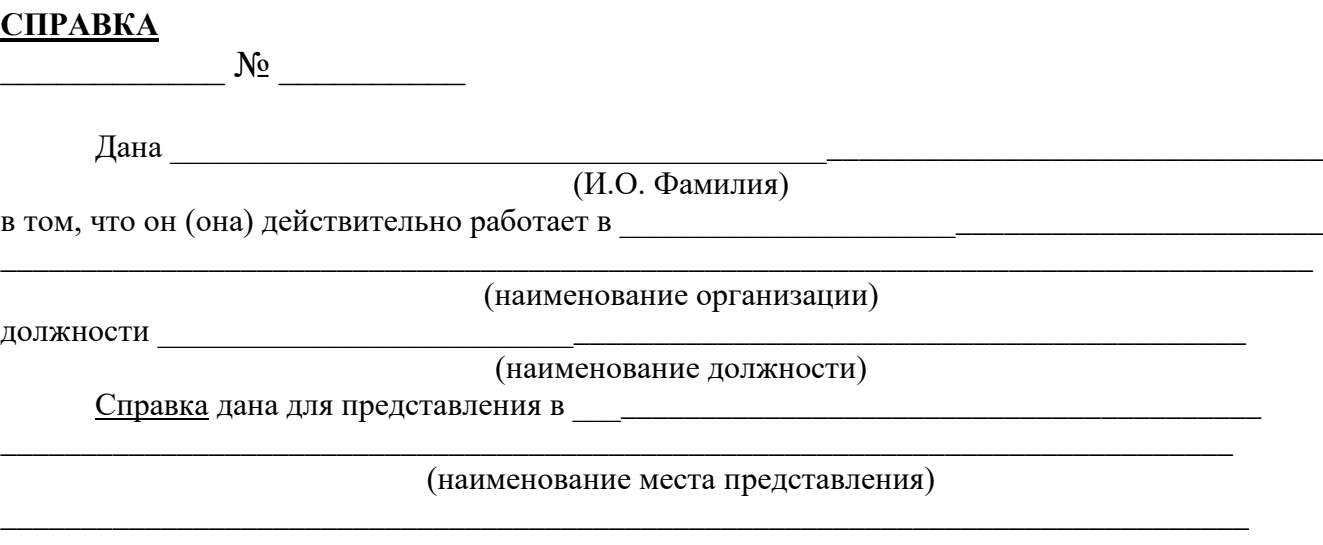

работодателя

должности (личная подпись)

Наименование до последните содержание действия и последните и содержания и и одновно в и односительно и односит

3 «Акт о списании имущества» по образцу. Реквизиты документов, числовые показатели моделируются студентом самостоятельно.

## АКТ О СПИСАНИИ ИМУЩЕСТВА

Наименование организации УТВЕРЖДАЮ (предприятия) Руководитель организации

(предприятия)

 Подпись Расшифровка подписи Дата

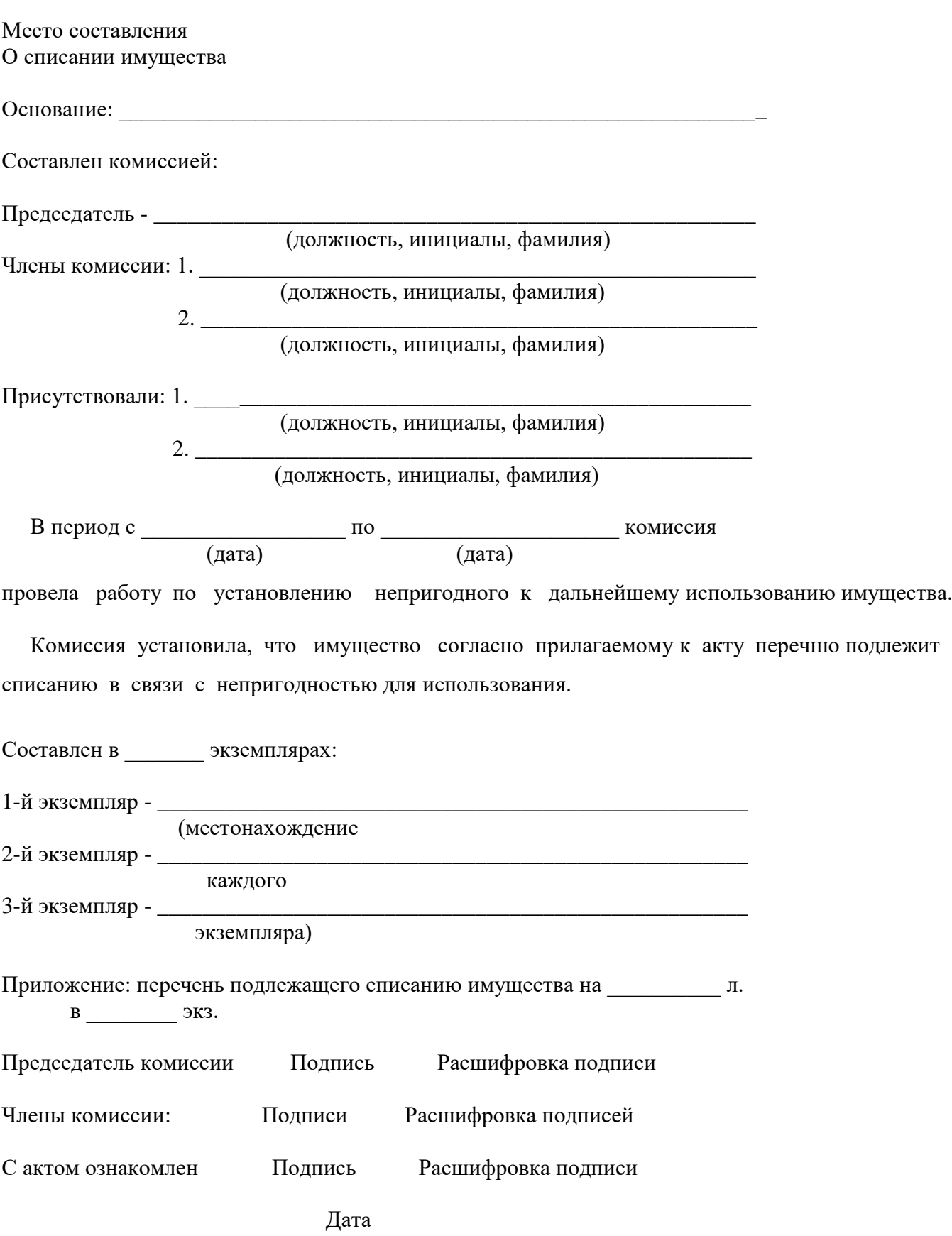

6 Ответить на контрольные вопросы.

#### **Контрольные вопросы**

1 Какое значение имеет правильное и качественное заполнение документов с использованием MS WORD?

2 Можно ли внести исправления в документы после их распечатки и подписи?

3 Какие возможности MS WORD были использованы при выполнении задания?

#### **Условия выполнения задания**

1 Место (время) выполнения задания: в компьютерном кабинете (классе).

2 Максимальное время выполнения задания: 1 час.

3 Вы можете воспользоваться конспектами лекций**,** нормативными документами (Консультант плюс) и учебной литературой.

4 Оформить отчет по выполнению задания.

#### **Практическая работа №2**

## **Тема: Обработка текстовой, табличной информации и создания деловой графики, мультимедийной презентации.**

Цель работы*:* «Создание таблиц MS EXCEL».

Оборудование: стационарные персональные компьютеры с программным обеспечением

#### **Основные теоретические сведения**

Файл, полученный с помощью MS Excel, — это электронный документ (рабочая книга), который состоит из прямоугольных таблиц (рабочих листов). Электронную таблицу (ЭТ) можно редактировать, форматировать, удалять и сохранять во внешней памяти. ЭТ состоит из 256 строк с именами А, В, С, D, Е ...IV и столбцов с номерами 1, 2, 3, 4 .... 16 384, на пересечении которых находятся ячейки. Ячейка — основная единица хранения данных. Адрес ячейки (ссылка на ячейку) образуется из имени столбца и номера строки: A1, Bl, D3, E5, и т. п. Активная ячейка выделяется на экране жирной рамкой. Данные можно вводить только в активную ячейку, их можно видеть также в строке формул. Активную ячейку можно выделить щелчком мышью. Ячейки в электронных таблицах могут содержать числа (целые и действительные), символьные и строковые величины, логические величины, формулы (алгебраические, логические, содержащие условие).

#### **Порядок выполнения работы**

1. Ознакомиться с краткими теоретическими сведениями.

2 Изучить практическое задание.

3 Выполнить индивидуальное задание:

В MS Excel Создать таблицы ведомости начисления заработной платы за два месяца на разных листах электронной книги, произвести расчеты , форматирование , сортировку и защиту данных.

3 Рассчитать «премию», размер премии в % к заработной плате установить самостоятельно.

4 Рассчитать сумму «Всего начислено» по каждому работнику.

5 Рассчитать сумму удержаний НДФЛ по каждому работнику.

6 Определить сумму заработной платы каждому работнику « к выдаче на руки».

7 Подсчитать итог по реквизиту ведомости «всего».

8 Используя функции MS EXCEL определить показатели : «минимальный доход», «максимальный доход», « средний доход».

Таблицы создать по образцу:

Ведомость начисления заработной платы

За сентябрь 20\_\_\_\_ г.

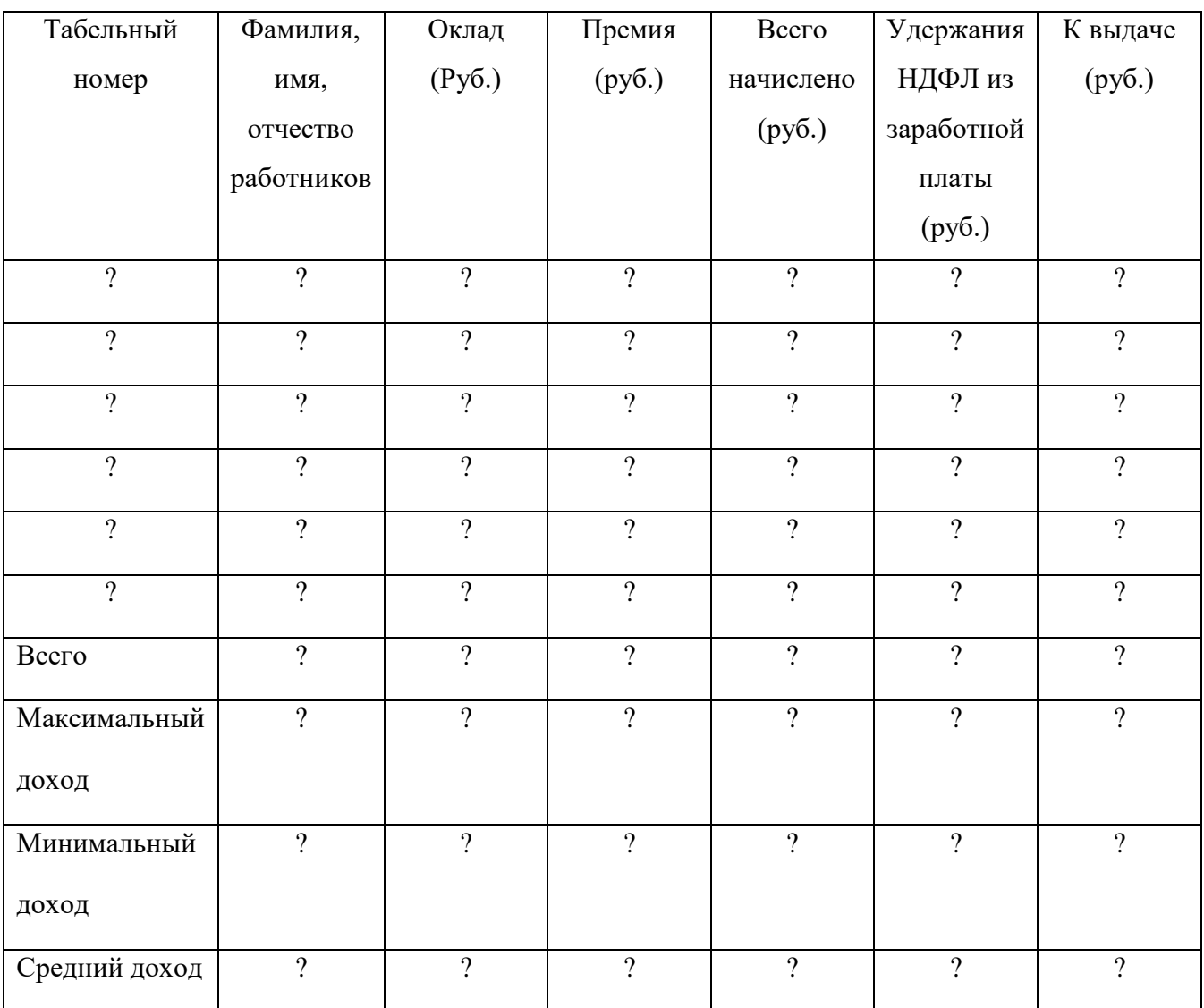

2 В таблице заполнить самостоятельно реквизиты: «табельный номер», «Фамилия, имя, отчество шести работников» и «оклад».

#### **Контрольные вопросы**

1 Как построить таблицу в MS Excel?

2 Как провести расчеты показателей таблицы?

3 Как рассчитать максимальный доход

4 Как рассчитать минимальный доход?

5 Как рассчитать средний доход?

#### **Условия выполнения задания**

1 Место (время) выполнения задания: в компьютерном кабинете.

2 Максимальное время выполнения задания: 1 часа.

3 Вы можете воспользоваться конспектами лекций**,** нормативными документами (Консультант плюс) и учебной литературой.

4 Оформить отчет по выполнению задания.

## **Практическая работа № 3**

## **Тема: Обработка текстовой, табличной информации и создания деловой графики, мультимедийной презентации.**

**Цель:** Произвести расчет сумм продаж с использованием формул при расчете экономических показателей в MS EXCEL и осуществить анализ этих показателей..

Оборудование: стационарные персональные компьютеры с программным обеспечением.

#### **Основные теоретические сведения**

Для выполнения практической работы в MS EXCEL воздается электронный документ (рабочая книга), который состоит из прямоугольной таблицы (рабочего листа). Электронную таблицу (ЭТ) можно редактировать, форматировать, удалять и сохранять во внешней памяти. ЭТ состоит из 256 строк с именами А, В, С, D, Е ...IV и столбцов с номерами 1, 2, 3, 4 .... 16 384, на пересечении которых находятся ячейки. Ячейка — основная единица хранения данных. Адрес ячейки (ссылка на ячейку) образуется из имени столбца и номера строки: А1, Bl, D3, Е5, и т. п. Активная ячейка выделяется на экране жирной рамкой. Данные можно вводить только в активную ячейку, их можно видеть также в строке формул. Активную ячейку можно выделить щелчком мышью. Ячейки в электронных таблицах могут содержать числа (целые и действительные), символьные и строковые величины, логические величины, формулы (алгебраические, логические, содержащие условие).

#### **Порядок выполнения работы**

1 Ознакомиться с краткими теоретическими сведениями.

2 Изучить практическое задание.

3 Выполнить индивидуальное задание:

Заполнить таблицу «Анализ продаж» по образцу, произвести расчеты с использованием формул MS EXCEL.

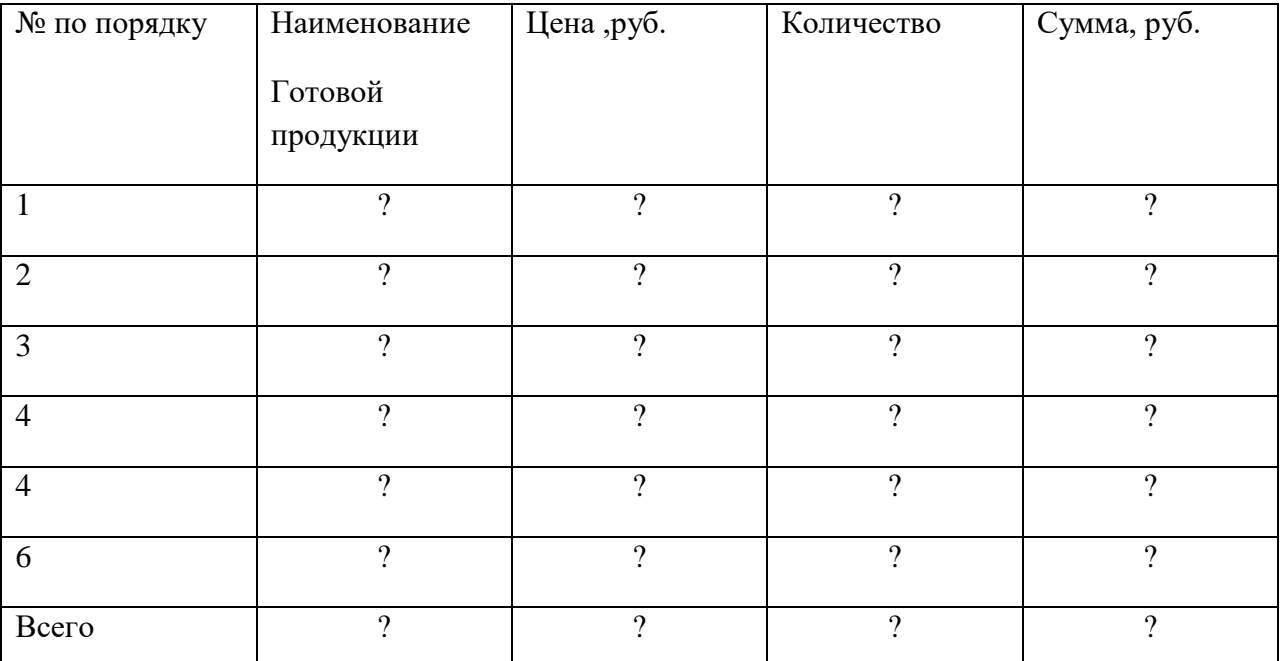

Реквизиты таблицы «Наименование готовой продукции», «Цена в рублях», «количество» заполнить самостоятельно в соответствии с видом деятельности организации (производство продукции).

Сумму по каждому виду продукции и сумму итога «Всего» рассчитать с помощью формул.

4 Ответить на контрольные вопросы

#### **Контрольные вопросы:**

- 1 Какие формулы применяются при выполнении задания?
- 2 Какая функция может быть использована при подсчете итога?
- 3 Какие выводы по результатам расчета ?

## **Условия выполнения задания**

1 Место (время) выполнения задания: в компьютерном кабинете.

2 Максимальное время выполнения задания: 1 час.

3 Вы можете воспользоваться конспектами лекций**,** нормативными документами (Консультант плюс) и учебной литературой

4 Оформить отчет по выполнению задания.

#### **Практическая работа № 4**

## **Тема: Обработка текстовой, табличной информации и создания деловой графики, мультимедийной презентации.**

**Цель:** Произвести расчет Использование функций при расчетах в MS EXCEL»

Оборудование: стационарные персональные компьютеры с программным обеспечением.

#### **Основные теоретические сведения**

Для выполнения практической работы в MS EXCEL воздается электронный документ (рабочая книга), который состоит из прямоугольной таблицы (рабочего листа). Электронную таблицу (ЭТ) можно редактировать, форматировать, удалять и сохранять во внешней памяти. ЭТ состоит из 256 строк с именами А, В, С, D, Е ...IV и столбцов с номерами 1, 2, 3, 4 .... 16 384, на пересечении которых находятся ячейки. Ячейка — основная единица хранения данных. Адрес ячейки (ссылка на ячейку) образуется из имени столбца и номера строки: А1, Bl, D3, Е5, и т. п. Активная ячейка выделяется на экране жирной рамкой. Данные можно вводить только в активную ячейку, их можно видеть также в строке формул. Активную ячейку можно выделить щелчком мышью. Ячейки в электронных таблицах могут содержать числа (целые и действительные), символьные и строковые величины, логические величины, формулы (алгебраические, логические, содержащие условие).

#### **Порядок выполнения работы**

1 Ознакомиться с краткими теоретическими сведениями.

2 Изучить практическое задание.

3 Выполнить индивидуальные задания:

4 Произвести расчет наращенной суммы вклада:

Исходные данные: Фирма поместила в коммерческий банк 45000 рублей на шесть лет под 10,5% годовых. Какая сумма окажется на счете, если проценты начисляются ежегодно ? Рассчитать

сумму, которую надо поместить в банк на тех же условиях, чтобы через 6 лет накопить 250000

рублей. Расчеты произвести в таблице по образцу:

«Накопление финансовых средств фирмы»

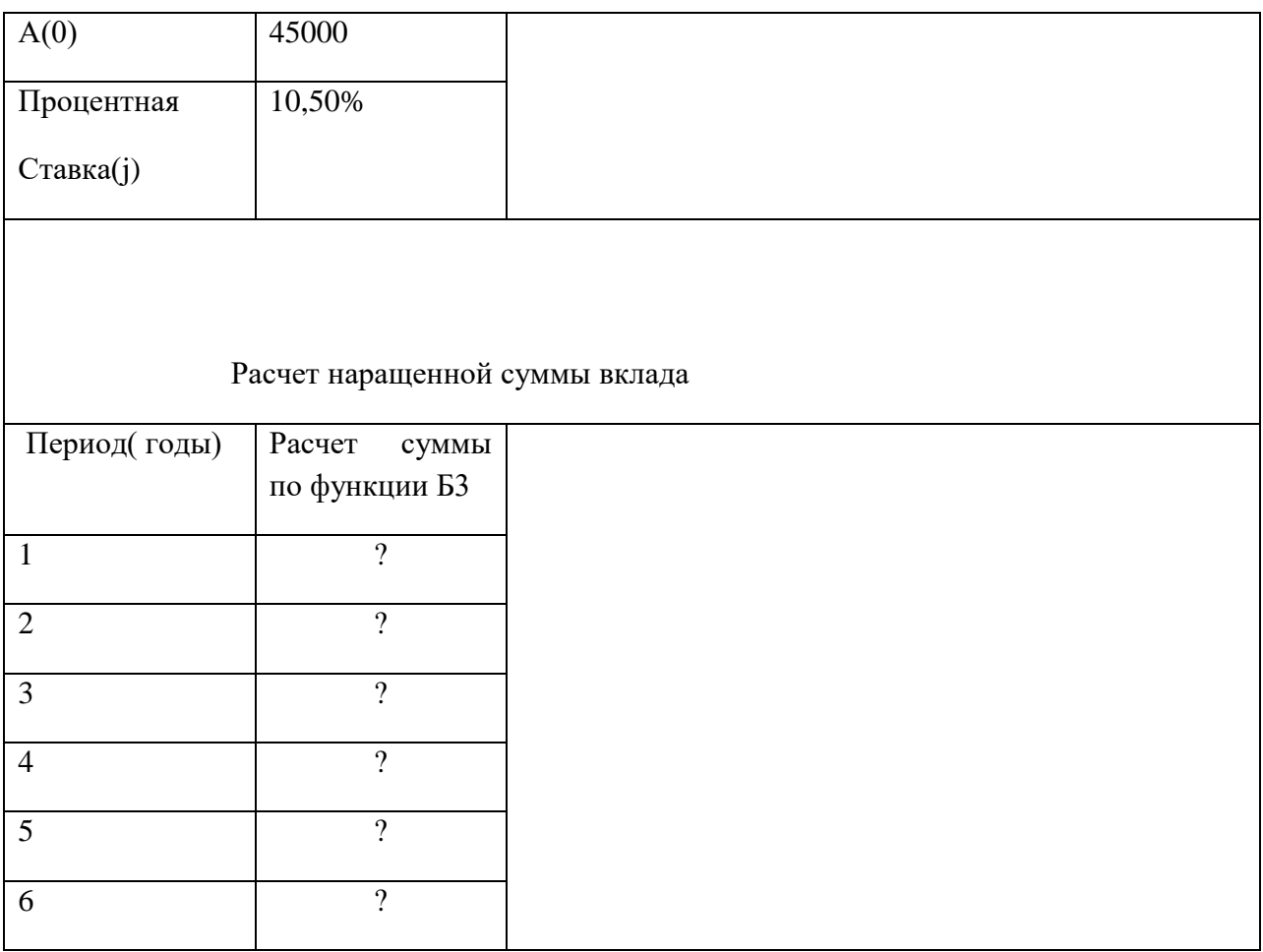

2 Заполнить ведомость учета брака, произвести расчеты, выделить максимальную, минимальную и среднюю суммы брака, а также средний процент брака, произвести фильтрацию данных по условию процента брака меньше 8% , построить график отфильтрованных значений изменения суммы брака по месяцам.

Расчет выполнить в таблице по образцу:

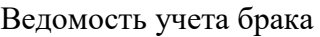

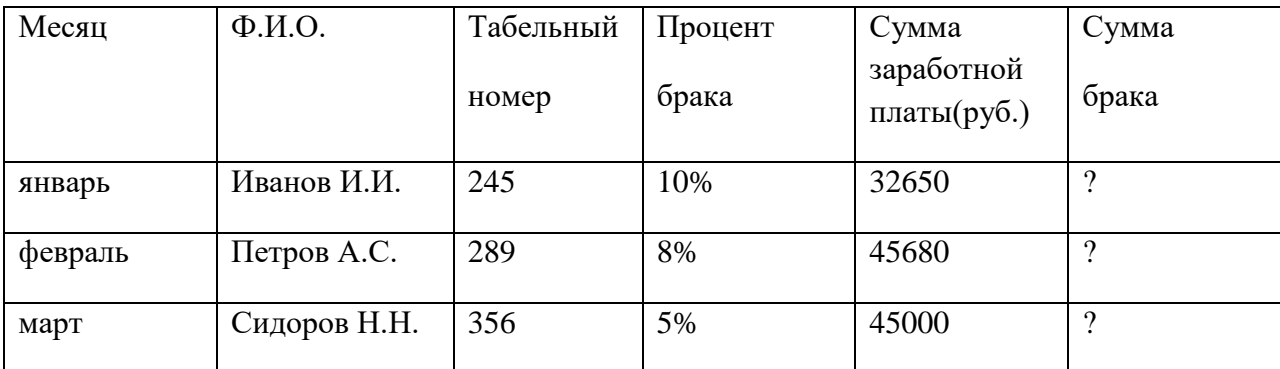

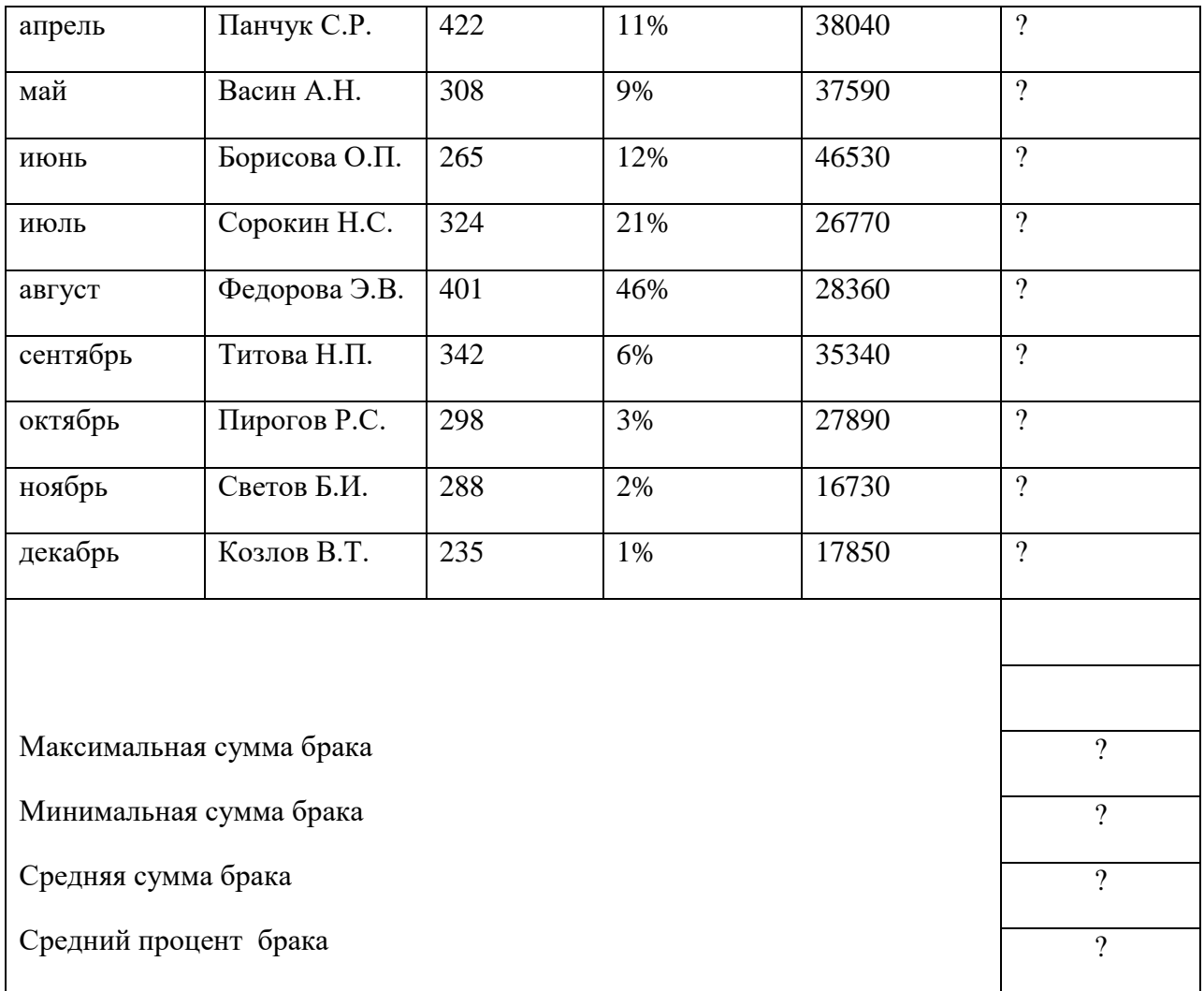

3 Ответить на контрольные вопросы

## **Контрольные вопросы:**

1 Какие функции применяются при выполнении задания?

2 Функция «Процентная ствка» может быть использована при расчете какого показателя?

3 Какие выводы по результатам расчетов таблиц ?

#### . **Условия выполнения задания**

1 Место (время) выполнения задания: в компьютерном кабинете.

2 Максимальное время выполнения задания: 1 час.

3 Вы можете воспользоваться конспектами лекций**,** нормативными документами (Консультант

плюс) и учебной литературой

4 Оформить отчет по выполнению задания.

## **Практическая работа № 5**

## **Тема: Обработка текстовой, табличной информации и создания деловой графики, мультимедийной презентации.**

**Цель:** Осуществить построение и редактирование диаграмм в MS EXCEL.

**Оборудование:** стационарные персональные компьютеры с программным обеспечением.

#### **Основные теоретические сведения**

Для выполнения практической работы в MS EXCEL воздается электронный документ (рабочая книга), который состоит из прямоугольной таблицы (рабочего листа). Электронную таблицу (ЭТ) можно редактировать, форматировать, удалять и сохранять во внешней памяти. ЭТ состоит из 256 строк с именами А, В, С, D, Е ...IV и столбцов с номерами 1, 2, 3, 4 .... 16 384, на пересечении которых находятся ячейки. Ячейка — основная единица хранения данных. Адрес ячейки (ссылка на ячейку) образуется из имени столбца и номера строки: А1, Bl, D3, Е5, и т. п. Активная ячейка выделяется на экране жирной рамкой. Данные можно вводить только в активную ячейку, их можно видеть также в строке формул. Активную ячейку можно выделить щелчком мышью. Ячейки в электронных таблицах могут содержать числа (целые и действительные), символьные и строковые величины, логические величины, формулы (алгебраические, логические, содержащие условие).

#### **Порядок выполнения работы**

1 Ознакомиться с краткими теоретическими сведениями.

2 Изучить практическое задание.

3 Выполнить индивидуальное задание:

Заполнить таблицу анализа продаж. Произвести расчеты, выделить минимальную и максимальную продажи(количество, сумму); произвести фильтрацию по цене, превышающей 9000 рублей, построить гистограмму или диаграмму (по выбору) значений изменения выручки по видам продукции.

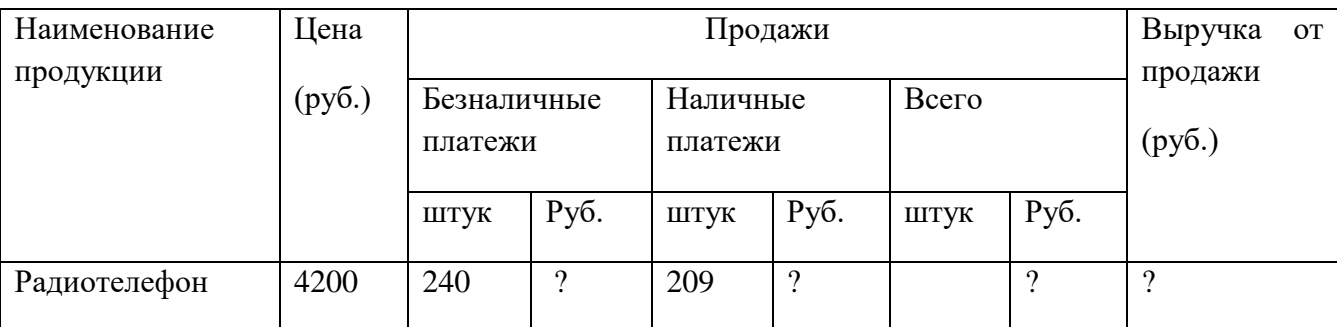

#### Анализ продажи продукции ООО «Интеграл»

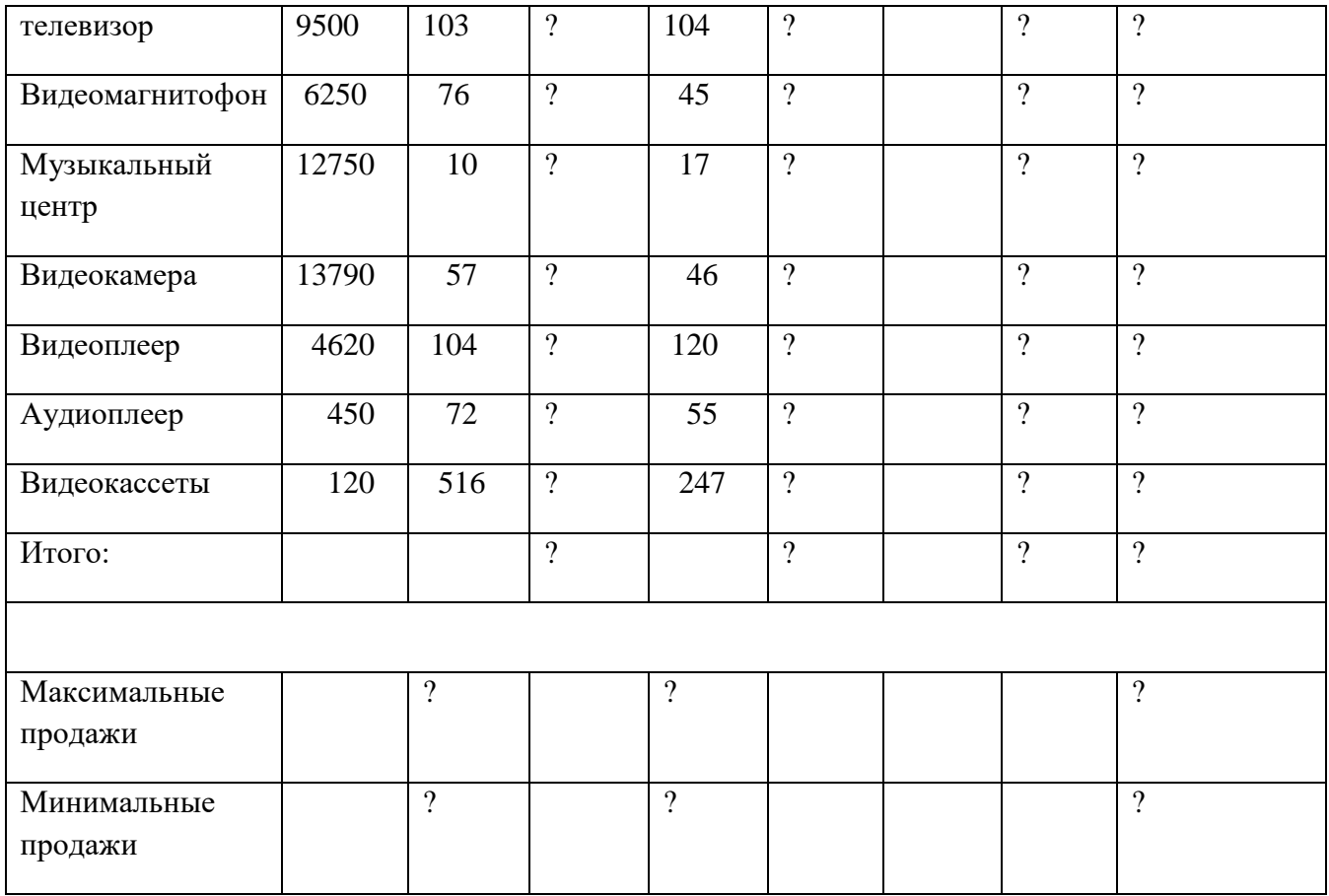

## 4 Ответить на контрольные вопросы

## **Контрольные вопросы:**

1 Какие функции применяются при выполнении задания?

2 Функция «Процентная ставка» может быть использована при расчете какого показателя?

3 Какие выводы по результатам расчетов таблиц ?

## **Условия выполнения задания**

.

1 Место (время) выполнения задания: в компьютерном кабинете.

2 Максимальное время выполнения задания: 1 час.

3 Вы можете воспользоваться конспектами лекций**,** нормативными документами (Консультант плюс)и учебной литературой

4 Оформить отчет по выполнению задания.

## **Тема: Обработка текстовой, табличной информации и создания деловой графики, мультимедийной презентации.**

**Цель:** Произвести: анализ финансового состояния организации на основании данных баланса и отчета о прибылях и убытках в электронных таблицах MS EXCEL»

**Оборудование:** стационарные персональные компьютеры с программным обеспечением.

#### **Основные теоретические сведения**

Для выполнения практической работы в MS EXCEL воздается электронный документ (рабочая книга), который состоит из прямоугольной таблицы (рабочего листа). Электронную таблицу (ЭТ) можно редактировать, форматировать, удалять и сохранять во внешней памяти. ЭТ состоит из 256 строк с именами А, В, С, D, Е ...IV и столбцов с номерами 1, 2, 3, 4 .... 16 384, на пересечении которых находятся ячейки. Ячейка — основная единица хранения данных. Адрес ячейки (ссылка на ячейку) образуется из имени столбца и номера строки: А1, Bl, D3, Е5, и т. п. Активная ячейка выделяется на экране жирной рамкой. Данные можно вводить только в активную ячейку, их можно видеть также в строке формул. Активную ячейку можно выделить щелчком мышью. Ячейки в электронных таблицах могут содержать числа (целые и действительные), символьные и строковые величины, логические величины, формулы (алгебраические, логические, содержащие условие).

#### **Порядок выполнения работы**

1 Ознакомиться с краткими теоретическими сведениями.

2 Изучить практическое задание.

3 Выполнить индивидуальное задание:

В таблице «Реформированного аналитического баланса» по образцу произвести расчет, используя формулы и функции MS EXCEL.

Реформированный аналитический баланс

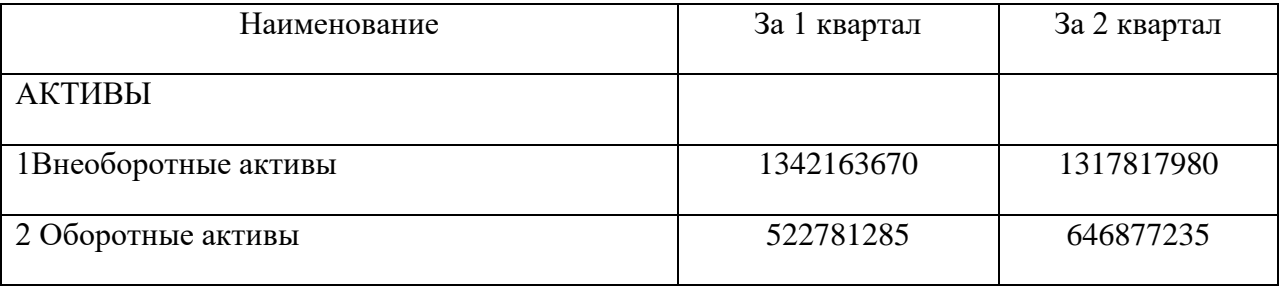

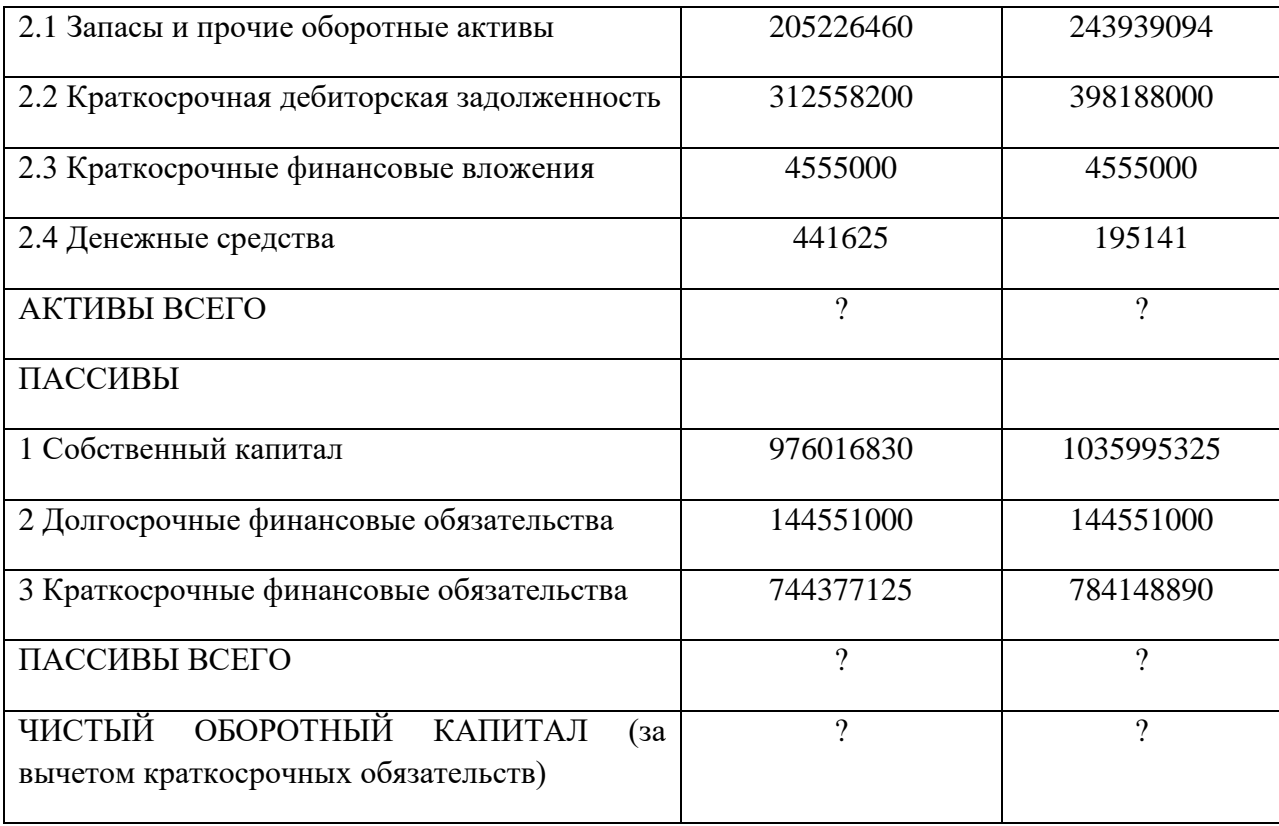

4 Создать таблицу расчета прибыли фирмы по образцу, произвести расчеты суммарных доходов и расходов (прямых и прочих) и прибыли.

## Расчет прибыли фирмы

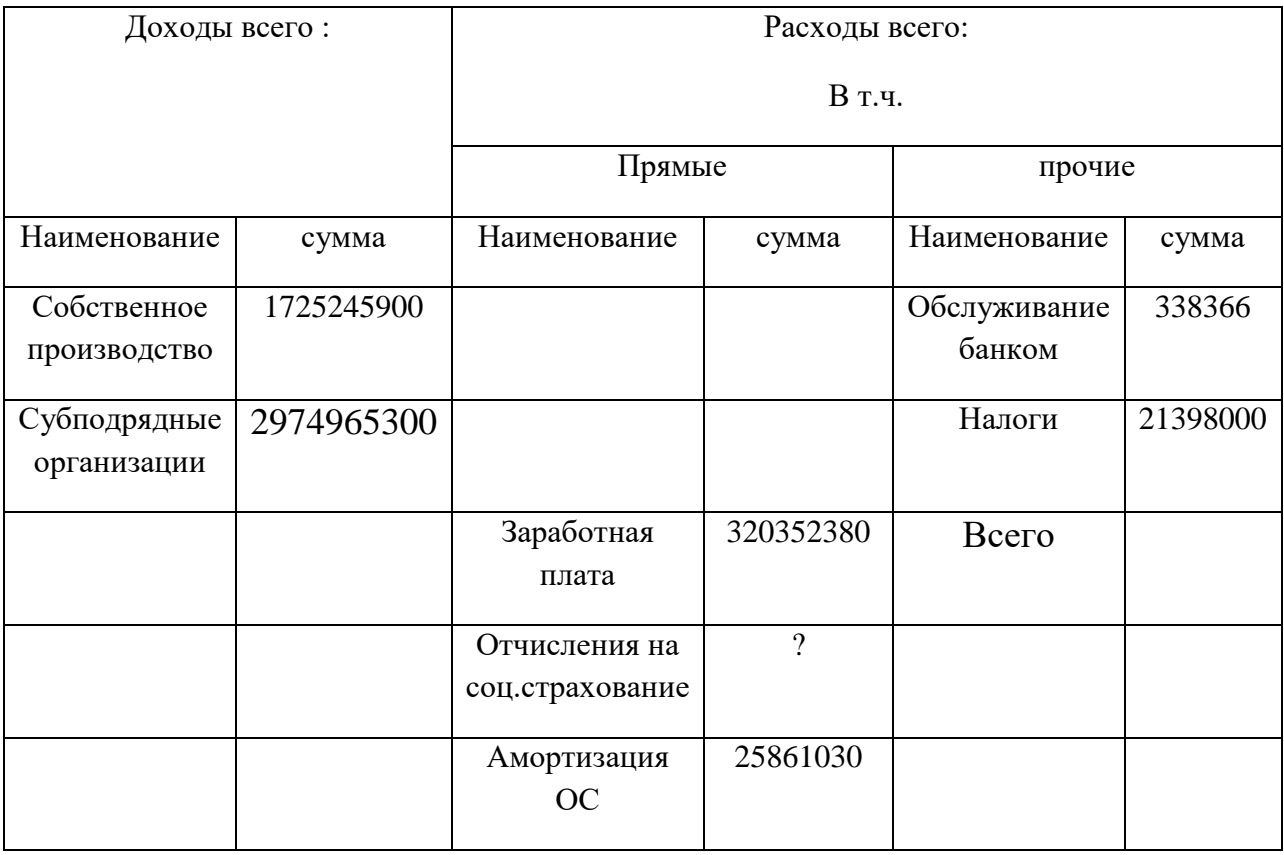

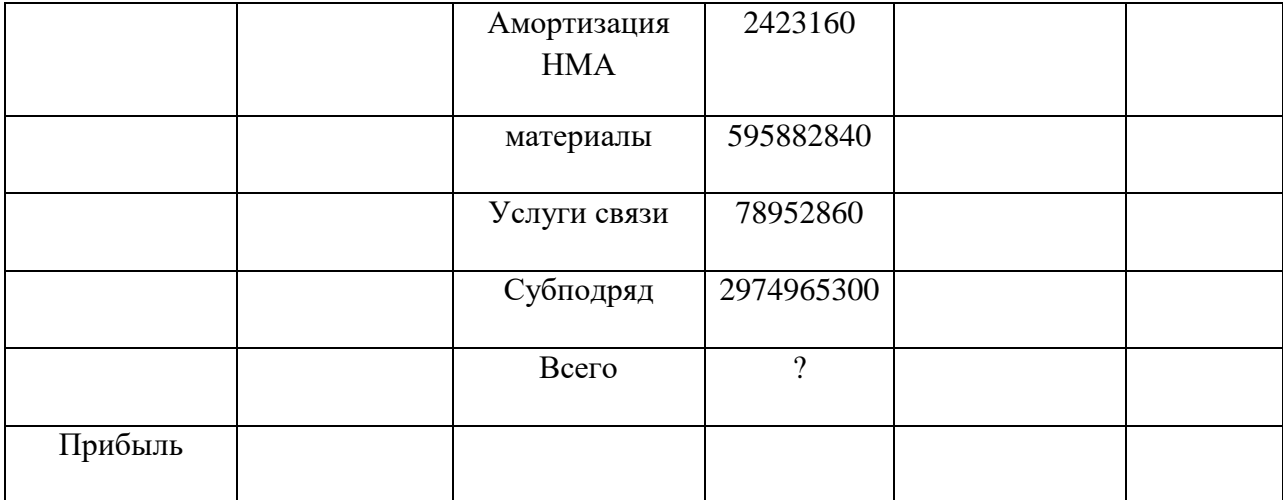

4 Ответить на контрольные вопросы

#### **Контрольные вопросы:**

1 Какие формулы и функции использованы при расчете показателей реформированного аналитического баланса?

2 Какие формулы и функции использованы при расчете показателей таблицы «Расчет прибыли фирмы»?

3 Какие выводы по результатам расчетов таблиц?

#### **Условия выполнения задания**

1 Место (время) выполнения задания: в компьютерном кабинете.

2 Максимальное время выполнения задания: 1 час.

3 Вы можете воспользоваться конспектами лекций**,** нормативными документами (Консультант плюс) и учебной литературой

4 Оформить отчет по выполнению задания.

#### **Практическая работа № 7**

**Тема: Обработка текстовой, табличной информации и создания деловой графики, мультимедийной презентации.**

**Цель:** Создание и применение базы данных MS ACCESS»

**Оборудование:** стационарные персональные компьютеры с программным обеспечением.

#### **Основные теоретические сведения**

Нажмем кнопку «Создать», приложение Access Access создаст новую базу данных и откроет ее в режиме таблицы. Программа автоматически создаст первый столбец будущей таблицы, назвав его «Код». Этот код мы будем позже использовать при создании связей между таблицами. Если щелкнем мышью на поле со значком «№», то станет активным поле «Тип данных» в котором отобразится слово «Счетчик». Это означает, что программа будет автоматически нумеровать строки нашей таблицы в первой строке второго столбца «Добавить поле» вписываем наименование первого информационного продукта. . После ввода текста в ячейку второго столбца с правой стороны появился третий столбец с наименованием «Добавить поле». Второй столбец получил по умолчанию наименование «Поле 1». Для удобства работы с таблицей переименуем этот столбец, для чего щелкнем мышью на наименовании и после включения текстового курсора введем текст (по заданию). Поскольку в ячейку таблицы был введен текст то программа автоматически определила тип данных как «Текстовый».

Сохраним таблицу, нажав кнопку «Сохранить» в верхнем левом углу окна или комбинацию клавиш (Ctrl + S) клавиатуры. В поле «Имя таблицы» укажите название (по .заданию )

#### **Порядок выполнения работы**

1 Ознакомиться с краткими теоретическими сведениями.

2 Изучить практическое задание.

3 Выполнить индивидуальные задания:

1 Создать базу данных - таблицу «Сотрудники фирмы» на 10 человек. В конструкторе таблиц выбрать поля : Фамилия, имя отчество, должность , адрес проживания , контактная информация. Все записи в базу данных внести самостоятельно

2 Создать базу данных - таблицу «Штатное расписание организации» на 18 человек . В конструкторе таблиц выбрать поля: должности , количество работников по должности. В конструкторе таблиц выбрать поля

4 Ответить на контрольные вопросы

#### **Контрольные вопросы:**

1 Как создать таблицу (базу данных) в Access?

2 Как осуществлять хранение баз данных

.

3 Какое значение имеет Access в профессиональной деятельности бухгалтера?

#### **Условия выполнения задания**

1 Место (время) выполнения задания: в компьютерном кабинете.

2 Максимальное время выполнения задания: 1 час.

3 Вы можете воспользоваться конспектами лекций**,** нормативными документами (Консультант плюс)и учебной литературой

4 Оформить отчет по выполнению задания.

#### **Практическая работа № 8**

### **Тема: Обработка текстовой, табличной информации и создания деловой графики, мультимедийной презентации.**

**Цель:** Создание презентаций в Power Point

**Оборудование:** стационарные персональные компьютеры с программным обеспечением.

#### **Основные теоретические сведения**

В начале работ над презентацией - это добавление **слайдов** (т.е. страничек, которые будут содержать текстовую и графическую информацию) нужно запустить Power Point (версия 2007), и нажать "главная/создать слайд

Слайды можно удалять (щелкните в колонке слева по нужному и нажмите клавишу DEL, перемещать, менять между собой местами - при помощи мышки).

Слайд получится самый простой: заголовок и текст под ним. Можно изменить **макет слайда**. Для этого щелкаем правой кнопкой мышки по слайду слева в колонке и выбираем настройку: "макет/...". .

Все страницы работы - пока белые. Необходимо придать им какой-нибудь дизайн (т.е. выбрать нужную тему). Для этого откройте вкладку "дизайн/темы" С текстом в Power Point работать просто и легко. Достаточно нажать в нужный блок мышкой и вписать текст, либо просто его скопировать и вставить из другого документа.Так же при помощи мышки его можно легко переместить или повернуть, если зажать левую кнопку мышки на границе рамочки, окружающей текст.

В Power Point, как и в обычном Word, подчеркиваются красной чертой все слова, написанные с ошибками. Поэтому обращайте внимание на орфографию. Диаграммы и графики, обычно, применяются для того, чтобы наглядно продемонстрировать изменение одних показателей, относительно других. Например, показать прибыль этого года, относительно прошлого.Для вставки диаграммы, нажмите в программе Power Point: "вставка/диаграммы". Далее появится окно, в котором будет много различных видов диаграмм и графиков -вам осталось только выбрать подходящую. Здесь можно найти: круговые диаграммы, точечные, линейные и т. После того, как вы определитесь с выбором, перед вами откроется окно Excel с предложение ввести показатели, которые будут отображаться на графике.

#### **Порядок выполнения работы**

1 Ознакомиться с краткими теоретическими сведениями.

2 Изучить .практическое задание.

3 Выполнить индивидуальное задание:

Создать презентацию автоматизированного рабочего места (АРМ) бухгалтера по учету материальных ценностей. Структура презентации: титульный лист, техническое обеспечение АРМ, программное обеспечение АРМ. Самостоятельно включить информацию в презентацию 4 Ответить на контрольные вопросы

#### **Контрольные вопросы:**

1 Как создать презентацию?

2 Как определить структуру презентации ?

3 Какое значение имеет Power Point в профессиональной деятельности бухгалтера

#### **Условия выполнения задания**

.

1 Место (время) выполнения задания: в компьютерном кабинете.

2 Максимальное время выполнения задания: 1 час.

3 Вы можете воспользоваться конспектами лекций**,** нормативными документами (Консультант плюс) и учебной литературой

4 Оформить отчет по выполнению задания.

#### **Практическая работа № 9**

#### **Тема: Общие принципы работы в бухгалтерских программах.**

**Цель:** Осуществить ввод информации в компьютерную бухгалтерскую программу 1С: Бухгалтерия 8.2.

**Оборудование:** стационарные персональные компьютеры с программным обеспечением.

#### **Основные теоретические сведения**

В 1С:Бухгалтерия предприятия с правочник является списком возможных значений того или иного реквизита документа (в широком смысле слова «документ»).Справочники используются в тех случаях, когда необходимо исключить неоднозначный ввод информации.

Каждый справочник представляет собой список однородных экземпляров объектов: сотрудников, организаций, товаров и т. д. Каждый такой экземпляр объекта называется элементом справочника.

Чтобы заполнить справочник «Организации», необходимо в Главном окне программы 1С «кликнуть » мышью на пункте меню «Предприятие» и затем найти справочник «Организации» «кликнув» мышью на этом пункте входим в таблицу справочника и самостоятельно смоделировав реквизиты заполняем его.

#### **Порядок выполнения работы**

1 Ознакомиться с краткими теоретическими сведениями.

2 Изучить практическое задание.

3 Выполнить индивидуальное задание: Заполнить справочник «Организации» самостоятельно заполнив реквизиты: название организации, расчетный счет, адрес по месту нахождения.

4 Ответить на контрольные вопросы

#### **Контрольные вопросы:**

1 Какое назначение у справочника «Организации»

2 Назвать порядок заполнения справочника «Организации».

3 Перечислить сведения, которые содержит справочник «Организации»

#### **Условия выполнения задания**

1 Место (время) выполнения задания: в компьютерном кабинете.

2 Максимальное время выполнения задания: 1 час.

3 Вы можете воспользоваться конспектами лекций**,** нормативными документами (Консультант плюс) и учебной литературой

4 Оформить отчет по выполнению задания.

#### **Практическая работа № 10**

#### **Тема: Общие принципы работы в бухгалтерских программах.**

**Цель**: Заполнение справочников: «Номенклатура », «Основные средства» в 1С Бухгалтерия предприятия 8.2. Заполнить справочник «Номенклатура» и справочник «Основные средства» самостоятельно заполнив реквизиты: название организации, расчетный счет, адрес по месту нахождения. Контрагенты », «Договора» «Подразделения» в 1С Бухгалтерия предприятия 8.2. **Оборудование:** стационарные персональные компьютеры с программным обеспечением.

#### **Основные теоретические сведения**

Для заполнения справочника «Номенклатура» необходимо кликнуть мышью на пиктограмме «Покупка». Затем в открывшемся окне справочника «Номенклатура» находим группу «Материалы». Действия: 1. в открывшемся окне справочника выбираем пиктограмму «Добавить» и заполняем сведения по виду материала. Для заполнения справочника «Контрагенты» необходимо кликнуть мышью на пиктограмме «Покупка». Затем в открывшемся окне справочника «Контрагенты » создаем группу ,например, «Поставщики» и в этой группе создаем две подгруппы : «Юридические лица», «Физические лица». Действия: 1. Открываем подгруппу «юридические лица», в открывшемся окне справочника выбираем пиктограмму «Добавить» и заполняем сведения по организации - поставщику.

Таким же образом заполняем справочник «Физические лица» (поставщики).

#### **Порядок выполнения работы**

1 Ознакомиться с краткими теоретическими сведениями.

2 Изучить практическое задание.

3 Выполнить индивидуальное задание: Заполнить справочник «Номенклатура» и справочник «Основные средства» самостоятельно заполнив реквизиты: название организации, расчетный счет, адрес по месту нахождения. Заполнить справочник «Контрагенты», справочник «Договора» и «Подразделения», самостоятельно заполнив реквизиты: название организации, расчетный счет, адрес по месту нахождения.

4 Ответить на контрольные вопросы

#### **Контрольные вопросы:**

1 Какое назначение у справочников «Номенклатура» и «Основные средства»?

2 Назвать порядок заполнения справочника «Номенклатура».

3Перечислить сведения, которые содержит справочник «Основные средства»

4 Какое назначение у справочников «Контрагенты» и «Договора» и «Подразделения»?

5 Назвать порядок заполнения справочника «Контрагенты».

6 Перечислить сведения, которые содержит справочник «Подразделения»

#### **Условия выполнения задания**

1 Место (время) выполнения задания: в компьютерном кабинете.

2 Максимальное время выполнения задания: 1 час.

3 Вы можете воспользоваться конспектами лекций**,** нормативными документами (Консультант плюс)и учебной литературой

4 Оформить отчет по выполнению задания.

#### **Практическая работа № 11**

#### **Тема: Общие принципы работы в бухгалтерских программах.**

**Цель**: Заполнение приходных кассовых ордеров, расходных кассовых ордеров и формирование кассовой книги, заполнение Авансового отчета в 1С: Бухгалтерия предприятия 8.2

**Оборудование:** стационарные персональные компьютеры с программным обеспечением.

#### **Основные теоретические сведения**

Кассовые документы вводятся через пункт меню «Касса». Поступление денег в кассу оформляется документом «Приходный кассовый ордер». Документ заполняется с помощью шаблонов. Списание денежных средств из кассы оформляется документом «Расходный кассовый ордер».Заполнение реквизитов этих документов и числовых показателей студент осуществляет самостоятельно. Отчет «Кассовая книга» формируется по организации автоматически за указанный период. Документ «Авансовый отчет» находится в том же пункте меню «Касса». Особенностью заполнения документа «Авансовый отчет » является то , что на бланке электронного документа оформляются командировочные, хозяйственные и представительские расходы. При заполнении командировочных расходов используются вкладки : «Авансы» и «Прочие». Заполняя хозяйственные расходы, необходимо использовать вкладки : «Авансы», «Товары». При заполнении авансового отчета на представительские расходы используют вкладки: «Авансы», «Товары» и «Прочие».

#### **Порядок выполнения работы**

1 Ознакомиться с краткими теоретическими сведениями.

2 Изучить практическое задание.

3 Выполнить индивидуальное задание: Заполнить приходный кассовый ордер и расходный кассовый ордер ,сформировать «Кассовую книгу».Заполнить «Авансовый отчет в 1С: Бухгалтерия предприятия 8.2».

4 Ответить на контрольные вопросы

#### **Контрольные вопросы:**

1 Как заполнить документ «Приходный кассовый ордер»?

2 Назвать порядок заполнения документа «Расходный кассовый ордер»?

3 Как сформировать «Кассовую книгу» и отчет кассира?

4 Какие особенности заполнения документа «Авансовый отчет»?

#### **Условия выполнения задания**

1 Место (время) выполнения задания: в компьютерном кабинете.

2 Максимальное время выполнения задания: 1 час.

3 Вы можете воспользоваться конспектами лекций**,** нормативными документами (Консультант

плюс) и учебной литературой

4 Оформить отчет по выполнению задания.

#### **Практическая работа № 12**

#### **Тема: Общие принципы работы в бухгалтерских программах.**

**Цель**: Заполнение платежных поручений и формирование выписки банка в 1С: Бухгалтерия предприятия 8.2.

**Оборудование:** стационарные персональные компьютеры с программным обеспечением.

#### **Основные теоретические сведения.**

Сведения о банковских операциях вводятся в информационную базу банковскими расчетными документами (платежное поручение исходящее, платежное поручение входящее). Платежное поручение входящее регистрируют вручную в «Выписку банка». А платежное

поручение исходящее автоматически регистрируется в «Выписке» при условии установки «флажка» в платежном поручении об оплате.

### **Порядок выполнения работы**

1 Ознакомиться с краткими теоретическими сведениями.

2 Изучить практическое задание.

3 Выполнить индивидуальное задание: Заполнить платежные поручения и сформировать выписки

банка в 1С: Бухгалтерия предприятия 8.2.

4 Ответить на контрольные вопросы

#### **Контрольные вопросы:**

1 Как заполнить документ «Платежное поручение» «исходящее»?

2 Как сформировать «Выписку банка»?

3 Какие особенности заполнения «Выписки банка»?

#### **Условия выполнения задания**

1 Место (время) выполнения задания: в компьютерном кабинете.

2 Максимальное время выполнения задания: 1 час.

3 Вы можете воспользоваться конспектами лекций**,** нормативными документами (Консультант плюс) и учебной литературой

4 Оформить отчет по выполнению задания.

## **Практическая работа № 13**

#### **Тема: Общие принципы работы в бухгалтерских программах.**

**Цель**: Оформление поступления материальных ценностей от поставщиков, формирование счета фактуры и Книги покупок в 1С: Бухгалтерия предприятия 8.2.

**Оборудование:** стационарные персональные компьютеры с программным обеспечением.

#### **Основные теоретические сведения**

Счет- фактура «полученный» формируется на основании документа «Поступление материальных ценностей».Документ «Поступление материальных ценностей» после заполнения записывается и если материальные ценности получены , то , использовав реквизит электронного документа «Сформировать счет-фактуру», можно сразу же получить эту счет – фактуру .

«Книга покупок» формируется автоматически. Для этого надо в пункте меню «Покупка» найти отчет «Книга покупок». В электронной таблице этого документа установить нужный период ее формирования, кликнуть на кнопку «Сформировать отчет» и на экране монитора появятся листы «Книги покупок».

#### **Порядок выполнения работы**

1 Ознакомиться с краткими теоретическими сведениями.

2 Изучить практическое задание.

3 Выполнить индивидуальное задание: Оформить поступление материальных ценностей от поставщиков и сформировать счет-фактуру «полученный» и «Книгу покупок» в 1С: Бухгалтерия предприятия 8.2.

4 Ответить на контрольные вопросы

#### **Контрольные вопросы:**

1 Какзаполнить документ «Счет-фактура » «полученный»?

2 Как сформировать «Книгу покупок» ?

3 Какие особенности заполнения «Счет-фактура » «полученный»?

#### **Условия выполнения задания**

1 Место (время) выполнения задания: в компьютерном кабинете.

2 Максимальное время выполнения задания: 1 час.

3 Вы можете воспользоваться конспектами лекций**,** нормативными документами (Консультант плюс) и учебной литературой

4 Оформить отчет по выполнению задания.

#### **Практическая работа № 14**

#### **Тема: Общие принципы работы в бухгалтерских программах.**

**Цель:** Начисление заработной платы работникам в 1С: Бухгалтерия предприятия 8.2.

**Оборудование:** стационарные персональные компьютеры с программным обеспечением.

#### **Основные теоретические сведения**

В информационной базе 1С:Бухгалтерия предприятия 8.2 хранятся сведения, необходимые для расчета заработной платы. Информация о работнике вводится в программу документом «Прием на работу», который вызывается пунктом меню «Кадры». В этом документе регистрируется прием на работу работников, их персональные данные и оклады. Начисление заработной платы и удержания из нее выполняется автоматически после окончания месяца и расчетов итогов.

#### **Порядок выполнения работы**

1 Ознакомиться с краткими теоретическими сведениями.

2 Изучить практическое задание.

3 Выполнить индивидуальное задание: Осуществить начисление заработной платы в 1С: Бухгалтерия предприятия 8.2.

4 Ответить на контрольные вопросы

#### **Контрольные вопросы:**

1 Как заполнить документ приказ о поступлении на работу?

2 Как сформировать «Расчетную ведомость по заработной плате»?

3 Какие особенности закрытия месяца при расчете заработной платы?

#### **Условия выполнения задания**

1 Место (время) выполнения задания: в компьютерном кабинете.

2 Максимальное время выполнения задания: 1 час.

3 Вы можете воспользоваться конспектами лекций**,** нормативными документами (Консультант плюс) и учебной литературой

4 Оформить отчет по выполнению задания.

**PACCMOTPEHO** на заседании МК ЗЭД Протокол № 1 от «30» августа 2022 г. Председатель МК А.Б.Бородина

**УТВЕРЖДАЮ** Заместитель учебной директора по работе Л.И.Петрова

## **ВОПРОСЫ ДЛЯ ЭКЗАМЕНА ПО ДИСЦИПЛИНЕ**

## **ОП.08 «Информационные технологии в профессиональной деятельности»**

#### **по специальности 38.02.01 Экономика и бухгалтерский учет**

- 1 Цели и задачи информационных систем и технологий
- 2 Нормативно-правовая основа применения информационных систем и технологий
- 3 Основные термины и определения
- 4 Основные принципы, методы и свойства информационных коммуникационных технологий
- 5 Принципы проектирования информационных систем
- 6 Этапы развития информационных технологий в России и их характеристики
- 7 Понятие информации
- 8 История развития информационных систем
- 9 Классификация и состав информационных систем
- 10 Обработка текстовой, табличной информации
- 11 Создание деловой графики
- 12 Создание мультимедийной презентации
- 13 Работа с текстовым редактором MS WORD
- 14 Расчет экономических показателей в MS EXCEL
- 15 Использование функций при расчетах в MS EXCEL
- 16 Построение и редактирование диаграмм в MS EXCEL
- 17 Выявление зависимостей методом корреляционного анализа
- 18 Расчет активов и пассивов баланса в электронных таблицах MS EXCEL

19 Анализ финансового состояния на основании данных баланса в электронных таблицах MS

#### EXCEL

20 Создание и применение базы данных MS ACCESS

21 Создание презентаций в программе Power Point

22 Назначение и характеристика сетевых технологий

23 Основы технологии «клиент-сервер»

24 Общая характеристика локальных вычислительных сетей

25 Глобальные вычислительные технологии

26 Корпоративные сети

27 Общие сведения о компьютерных программах в области бухгалтерского учета и их характеристика

28 Классификация бухгалтерских программных продуктов

29 Организация ведения автоматизированного бухгалтерского учета

30 Общие принципы работы в бухгалтерских программах

31 Порядок Заполнение справочника «Организации» в 1С Бухгалтерия предприятия 8.2

32 Заполнение справочников: «Номенклатура », «Основные средства» в 1С Бухгалтерия предприятия 8.2

33 Заполнение справочников: «Контрагенты», «Договора» «Подразделения» в 1С Бухгалтерия предприятия 8.2

- 34 Заполнение справочников: «Физические лица», «Должности» в 1С Бухгалтерия предприятия 8.2
- 35 Заполнение справочников банков для контрагентов в 1С Бухгалтерия предприятия 8.2
- 36 Назначение и виды АРМ бухгалтера
- 37 Принципы, используемые при создании АРМ
- 38 Характеристика обеспечения технологии АРМ

39 Заполнение приходных кассовых ордеров, расходных кассовых ордеров и формирование кассовой книги в 1С: Бухгалтерия предприятия 8.2

40 Заполнение Авансового отчета в 1С: Бухгалтерия предприятия 8.2

41 Заполнение платежных поручений и формирование выписки банка в 1С: Бухгалтерия Предприятия 8.2

42 Оформление поступления материальных ценностей от поставщиков в 1С:Бухгалтерия предприятия 8.2

43 Формирование счета фактуры и Книги покупок в 1С: Бухгалтерия предприятия 8.2

44 Начисление заработной платы работникам в 1С: Бухгалтерия предприятия 8.2

45 Ввод проводок вручную в 1С: Бухгалтерия предприятия 8.2

46 Формирование отчетности в 1С: Бухгалтерия предприятия 8.2

47 Система «Клиент-банк

48 Информационные системы делопроизводства

Преподаватель \_\_\_\_\_\_\_\_\_\_\_\_\_\_\_\_\_\_\_\_С.В.Ипатова

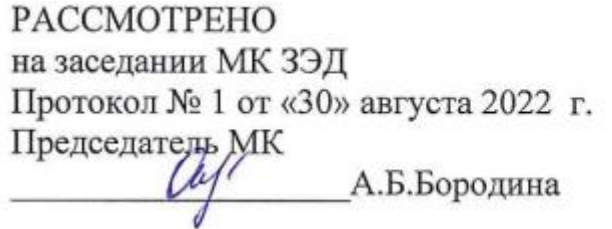

**УТВЕРЖДАЮ** Заместитель учебной директора по работе Л.И.Петрова Teml « 30 » abdycma 2022 г.

## **ЭКЗАМЕНАЦИОННЫЙ БИЛЕТ № 1**

#### **По дисциплине «Информационные технологии в профессиональной деятельности»**

1 Создать информационную базу организации в 1С: Бухгалтерия предприятия 8.2

2 Заполнить справочники: «Организация», «Номенклатура», «Сотрудники», «Основные средства», «Контрагенты».

3 Заполнить кассовые документы: «приходный кассовый ордер», расходный кассовый ордер» и сформировать «Кассовую книгу».

4Ввести вручную хозяйственные операции по кассе в 1С.

5 Сформировать бухгалтерскую отчетность.

Преподаватель \_\_\_\_\_\_\_\_\_\_\_\_\_\_С.В.Ипатова

**PACCMOTPEHO УТВЕРЖДАЮ** на заседании МК ЗЭД Заместитель директора учебной по Протокол № 1 от «30» августа 2022 г. работе Л.И.Петрова Председатель МК А.Б.Бородина  $\alpha$  30 **ЭКЗАМЕНАЦИОННЫЙ БИЛЕТ № 2 По дисциплине «Информационные технологии в профессиональной деятельности»** 1 Создать информационную базу организации в 1С: Бухгалтерия предприятия 8.2 2 Заполнить справочники: «Организация», «Номенклатура», «Сотрудники», «Основные средства», «Контрагенты». 3 Заполнить банковские документы: «платежное поручение входящее», «платежное поручение исходящее» и сформировать «Выписку банка». 4 Ввести вручную хозяйственные операции по банку в 1СБухгалтерия 8.3 5 Сформировать бухгалтерскую отчетность. Преподаватель \_\_\_\_\_\_\_\_\_\_\_\_\_\_С.В.Ипатова **PACCMOTPEHO УТВЕРЖДАЮ** на заседании МК ЗЭД Заместитель директора учебной по Протокол № 1 от «30» августа 2022 г. работе Председатель МК Л.И.Петрова А.Б.Бородина  $\frac{830}{8}$   $\frac{166}{8}$ 2022 г.

## **ЭКЗАМЕНАЦИОННЫЙ БИЛЕТ № 3**

## **По дисциплине «Информационные технологии в профессиональной деятельности»**

1 Создать информационную базу организации в 1С: Бухгалтерия предприятия8.2

2 Заполнить справочники: «Организация», «Номенклатура», «Сотрудники», «Основные средства», «Контрагенты».

3 Заполнить документы по поступлению материалов от поставщиков, сформировать « Счетфактуру» (полученная) и «Книгу покупок».

4Ввести вручную хозяйственные операции по баку в 1С.

5Сформировать бухгалтерскую отчетность.

Преподаватель \_\_\_\_\_\_\_\_\_\_\_\_С.В.Ипатова

#### **Условия проведения экзамена**

1 Место (время) выполнения задания: в компьютерном кабинете.

2 Максимальное время подготовки: 1 час.

## **3. Организация контроля и оценки уровня освоения программы учебной дисциплины**

#### Критерии оценки ответа в устной или письменной форме:

**«5»** - полное изложение полученных знаний в устной или письменной форме, в соответствии с требованиями учебной программы; правильное определение специальных понятий; владение терминологией; полное понимание материала; умение обосновать свои суждения, применить знания на практике, привести необходимые примеры; последовательное и полное с точки зрения технологии выполнения работ изложение материала.

**«4»** - изложение полученных знаний в устной или письменной форме, удовлетворяющее тем же требованиям, что и для оценки «5»; наличие несущественных терминологических ошибок, не меняющих суть раскрываемого вопроса, самостоятельное их исправление; выполнение заданий с небольшой помощью преподавателя.

**«3»** - изложение полученных знаний неполное; неточности в определении понятий или формулировке технологии или структуры; недостаточно глубокое и доказательное обоснование своих суждений и приведение своих примеров; непоследовательное изложение материала.

#### Критерии оценки качества выполнения практических работ:

**Отметка «5».** Работа выполнена в полном объеме с соблюдением необходимой последовательности. Учащиеся работают полностью самостоятельно: подбирают необходимые для проведения практической работы теоретические знания, практические умения и навыки. Работа оформляется аккуратно, в наиболее оптимальной для фиксации результатов форме.

**Отметка «4».** Практическая работа выполняется учащимися в полном объеме и самостоятельно. Допускаются отклонения от необходимой последовательности выполнения, не влияющие на правильность конечного результата. Студенты используют указанные преподавателем источники знаний, включая страницы учебника, таблицы из приложения к учебнику, страницы из справочных сборников. Работа показывает знание учащихся основного теоретического материала и овладение умениями, необходимыми для самостоятельного выполнения работы. Могут быть неточности и небрежности в оформлении результатов работы.

**Отметка «3».** Практическая работа выполняется и оформляется учащимися при помощи преподавателя или хорошо подготовленными и уже выполнивших на «отлично» данную работу студентов. На выполнение работы затрачивается много времени (можно дать возможность доделать работу дома). Студенты показывают знания теоретического материала, но испытывают затруднение при самостоятельной работе с формулами, допускают ошибки в вычислениях/

**Отметка «2»** выставляется в том случае, когда студенты не подготовлены к выполнению этой работы. Полученные результаты не позволяют сделать правильных выводов и полностью расходятся с поставленной целью. Показывается плохое знание теоретического материала и отсутствие необходимых умений. Руководство и помощь со стороны преподавателя и хорошо подготовленных студентов неэффективны по причине плохой подготовки.

### Выполнение тестовых заданий.

Правильно выполненное задание оценивается -1 балл. Неправильно выполненное задание-0 баллов.

При выполнении теста №1, состоящего из 10 предложенных заданий возможное получение максимального балла -10 баллов.

При выполнении теста №2, состоящего из 10 предложенных заданий возможное получение максимального балла -10 баллов.

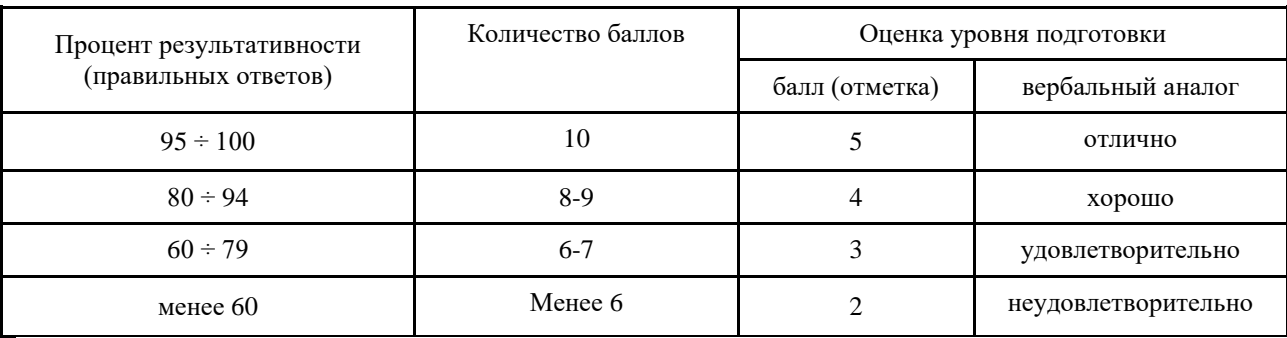

Критерии оценок теста №1:

Критерии оценок теста №2:

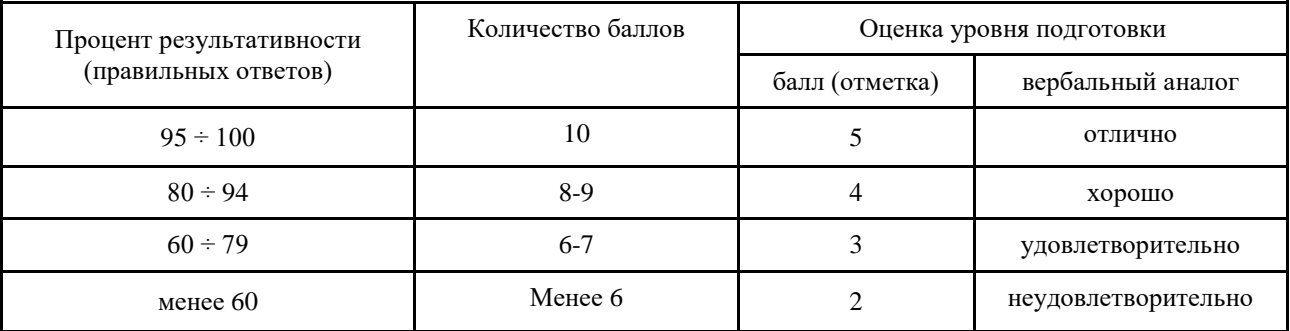

## **4. Пакет экзаменатора**

## **ПАКЕТ ЭКЗАМЕНАТОРА Задание:** теоретическое задание, практическое задание по варианту **Объекты оценки Критерии оценки результата (в соответствии с разделом 1 «Паспорт комплекта контрольнооценочных средств) Отметка о выполнении**

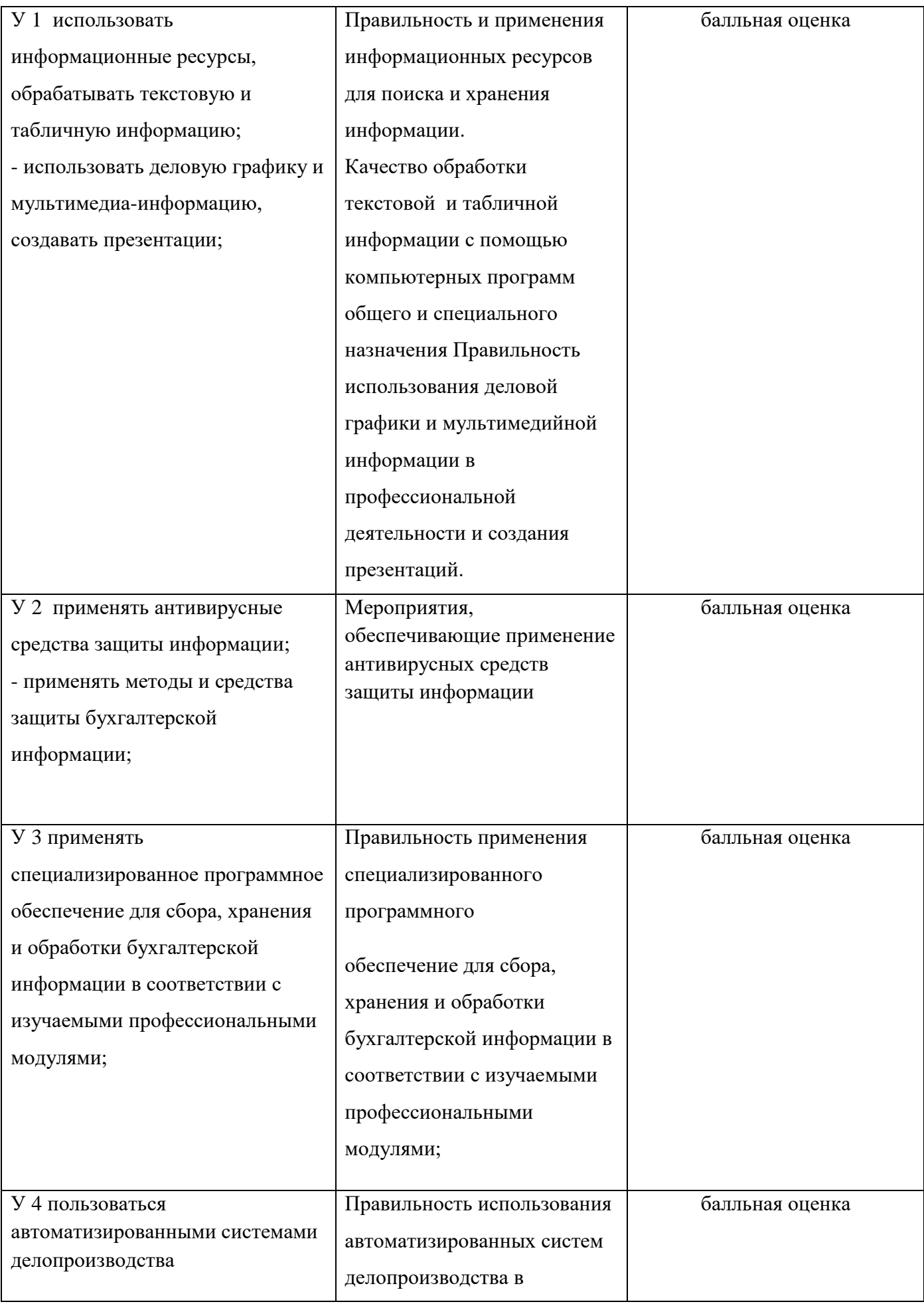

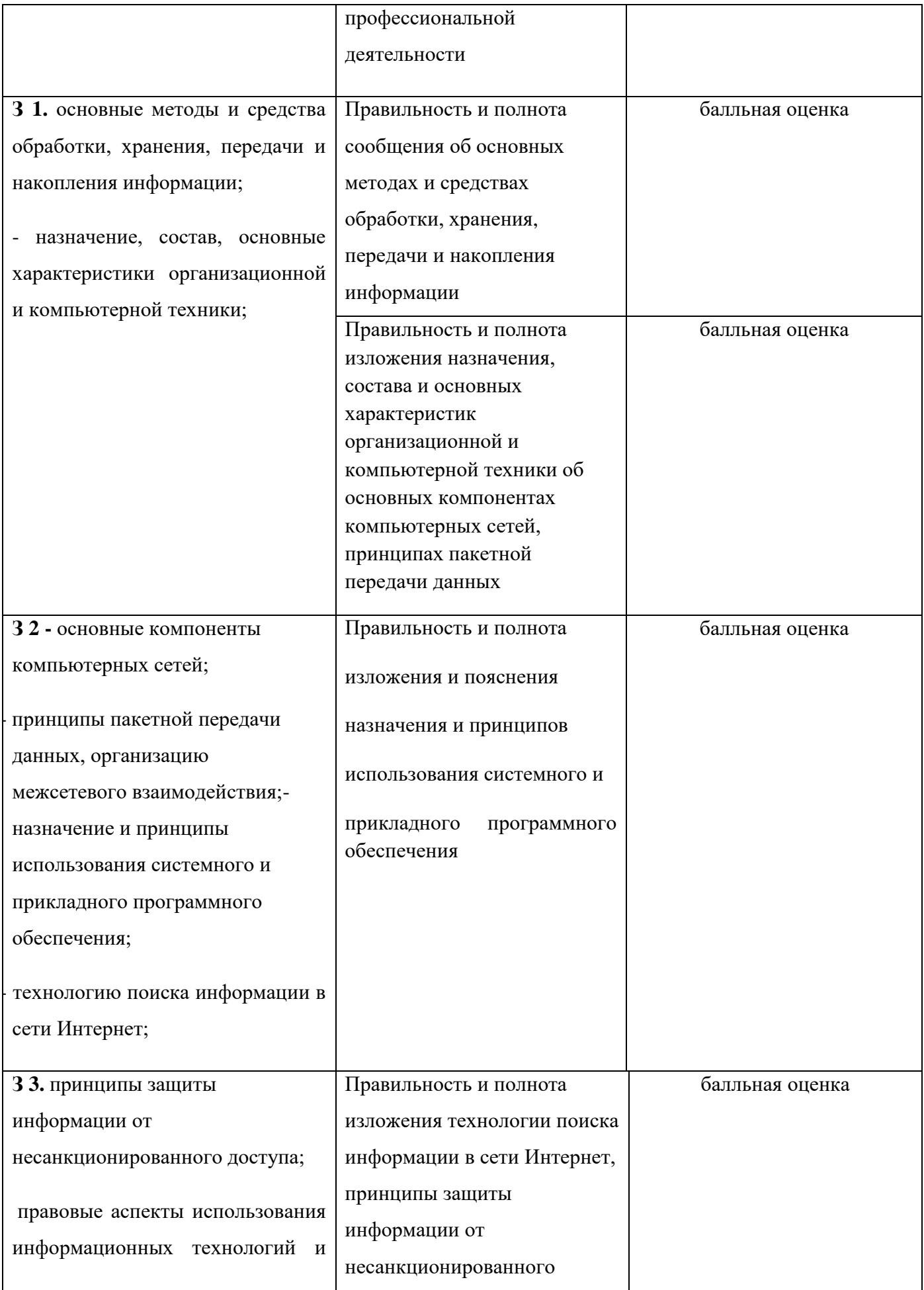

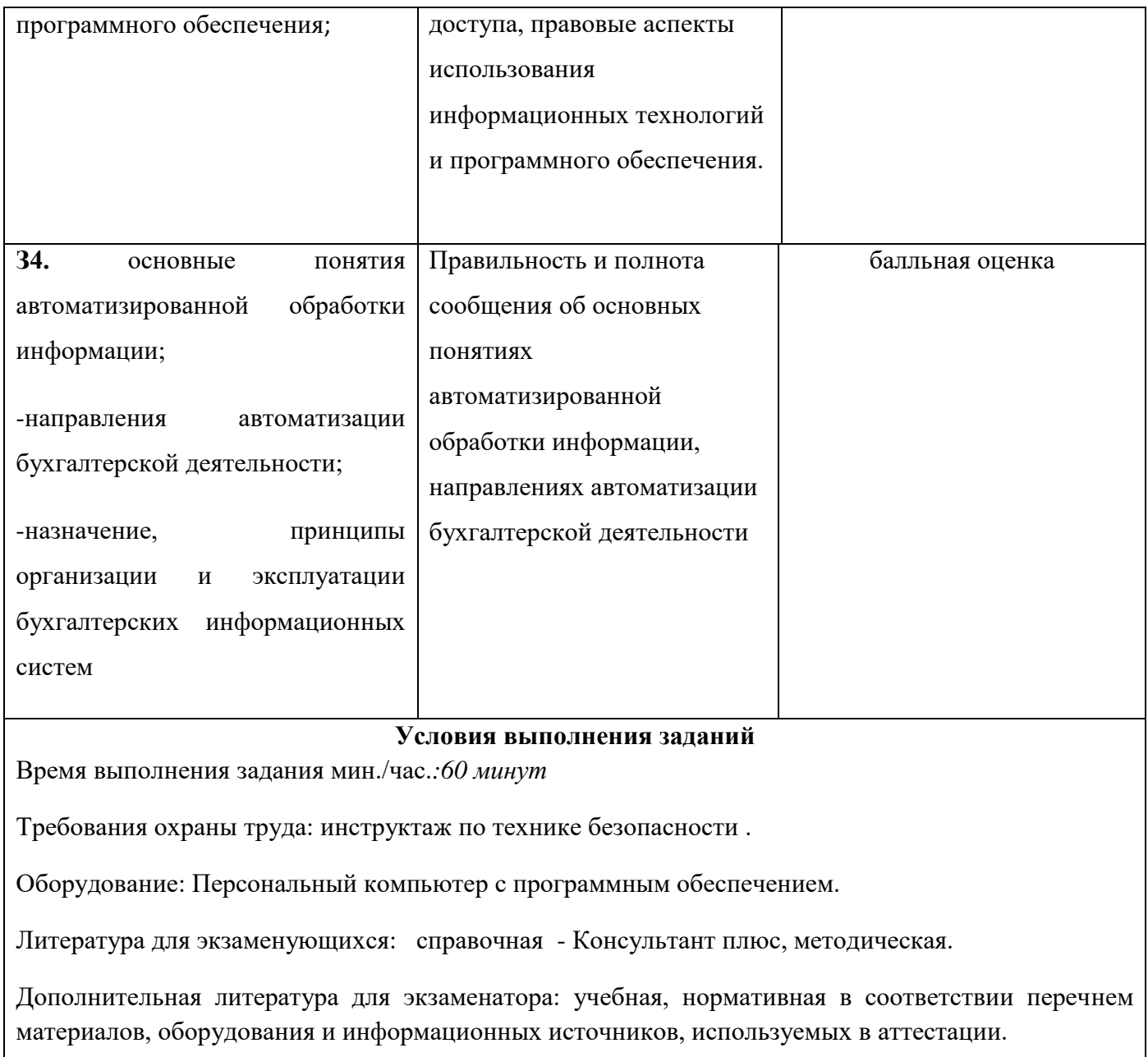

## **Перечень материалов, оборудования и информационных источников, используемых в аттестации**

#### **Основные источники:**

1 Г.В. Федорова, Информационные технологии бухгалтерского учета анализа и аудита: Учебник. – ОМЕГА-Лг-Москва, 2012г.

2 Е.В. Михеева, О.И. Титова, Практикум по информационным технологиям в профессиональной деятельности в профессиональной деятельности экономиста и бухгалтера Учебник Москва Издательский центр «Академия», 2012год

3 Е.В. Михеева, О.И. Титова, Практикум по информационным технологиям в профессиональной деятельности Учебник Москва Издательский центр «Академия», 2013год

## **Дополнительные источники:**

1 Н.В. Селищев 1СБухгалтерия предприятия 8.2 Учебник – М: КНОРУС 2012

2 Н.В.Селищев 1С: Зарплата и управление персоналом 8.2 Учебник – М: КНОРУС 2012

3 А.Ю. Постовалова Учебное пособие Требуется знание 1СБухгалтерия 8.2 «БХБ-Петербург» Санкт-Петербург 2013

4 Н.В. Селищев 1СПредприятие 8.2 Управление торговлей Учебное пособие – ПИТЕР 2012

## **Интернет – ресурсы:**

1 http/[/www.buhsoft.ru](http://www.buhsoft.ru/) Программы для бухгалтерии BUHSOFT Электронный ресурс

2 [http://www.buh.ru](http://www.buh.ru/) БУХ.1С - Интернет-ресурс для бухгалтера

3 [www.buhgalteria.ru](http://www.buhgalteria.ru/)